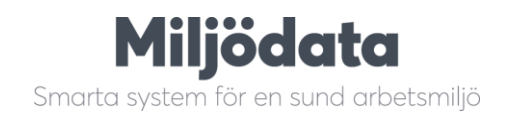

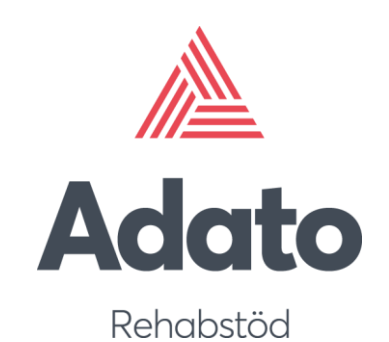

## **Adato systemmanual**

**Version 3.4** Senast uppdaterad: 2022-02-21

Miljödata AB Ronnebygatan 46 0455 – 33 35 30 Datum: 2020-05-19 BG: 5504-4325 Org. nr: 556324-4036 371 87 Karlskrona miljodata.se Författare: Tova Westin PG: 17141-3

# Innehållsförteckning

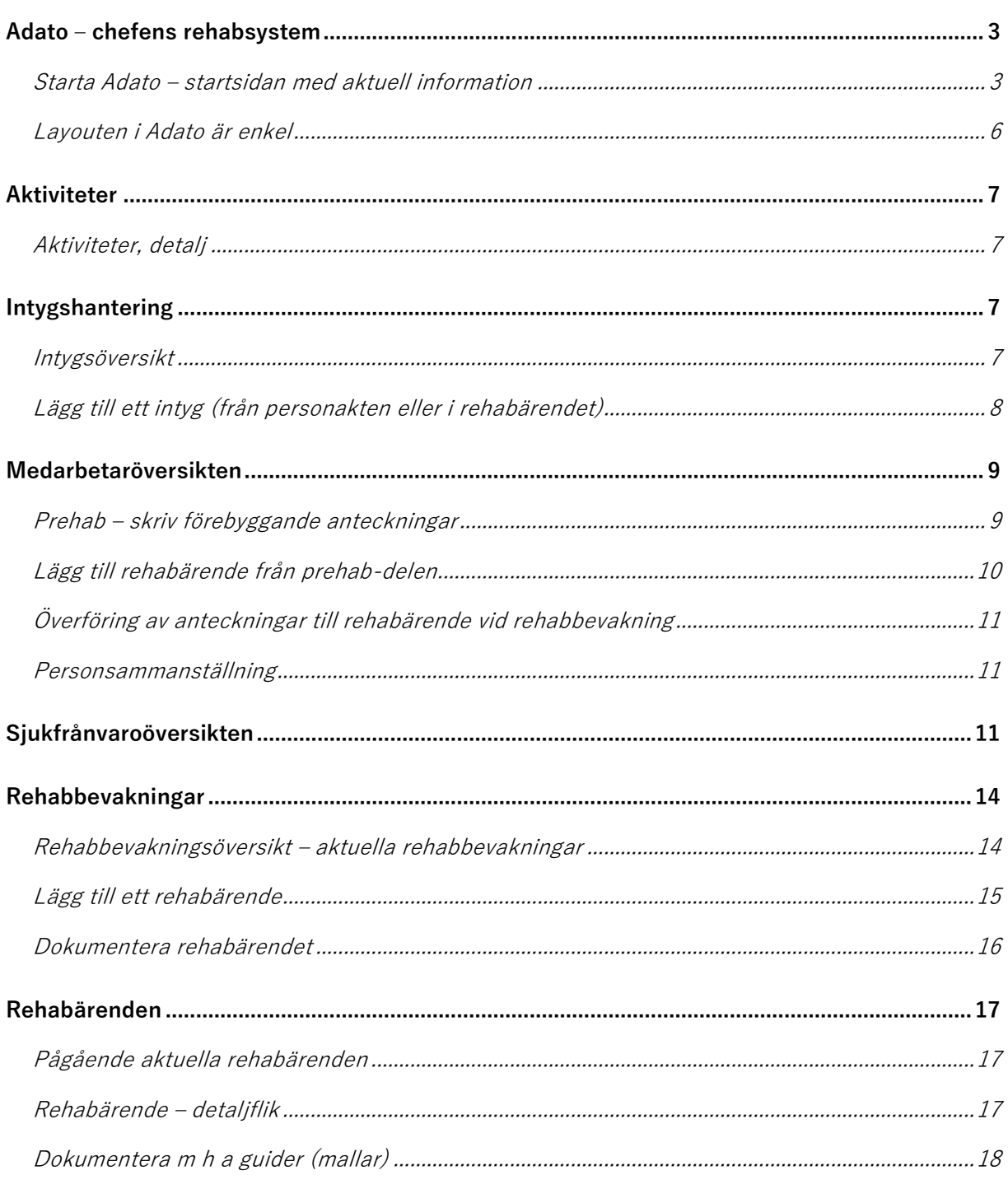

### Miljödata

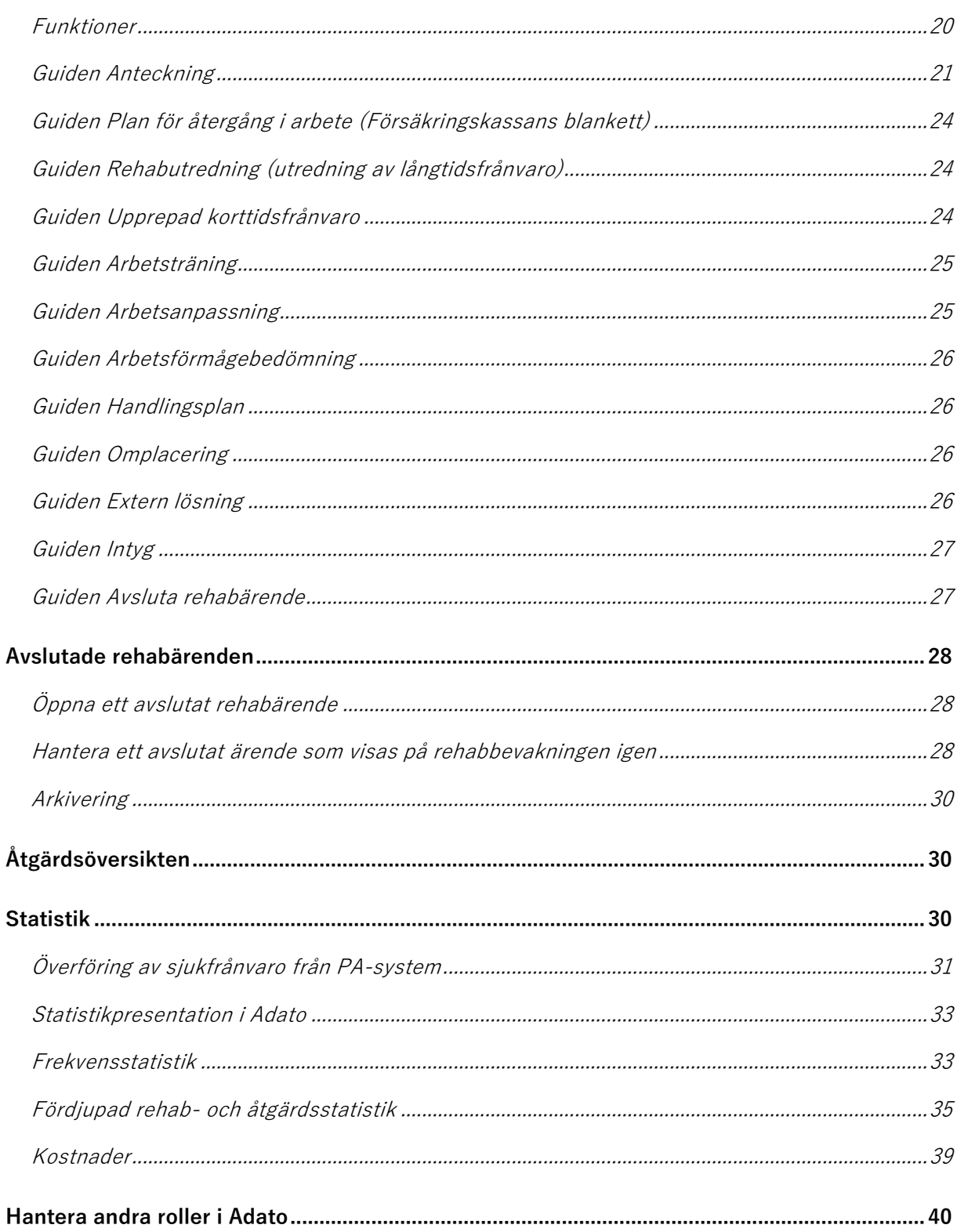

### <span id="page-3-0"></span>**Adato – chefens rehabsystem**

Arbetsgivaren skall i samråd med den anställde svara för att dennes behov av rehab klarläggs och för att de åtgärder vidtas som behövs för en effektiv rehabilitering**.** Adato (latin: från denna dag) är uppbyggt för att stödja den egna organisationens rehabprocess samt de lagar och regler som finns inom detta område. Regler ställs in för vilka aktiviteter och mail/meddelanden som ska inträffa vid kort- och långtidsfrånvaro. Aktiviteterna kopplas till olika gränser för sjukfrånvaron, och skapar en Att-göra-lista som guidar dig som chef till att utföra och dokumentera aktiviteter och aktuella ärenden i rätt tid.

Arbetsanpassnings- och rehabiliteringsåtgärder skall sättas in tidigt. Utslagningsprocessen vid sjukskrivning går mycket fort. Redan efter två till tre månaders sjukskrivning försämras möjligheterna till återgång i arbete och rehabilitering radikalt. Genom att sjukskrivningarna registreras löpande i Adato får man bra kontroll på varje anställds sjukskrivningar samtidigt som Adato bevakar de lagstadgade gränserna för när rehabiliteringsarbetet skall sättas igång och hjälper till med påminnelser i form av E-postmeddelanden.

#### <span id="page-3-1"></span>**Starta Adato – startsidan med aktuell information**

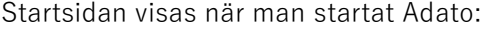

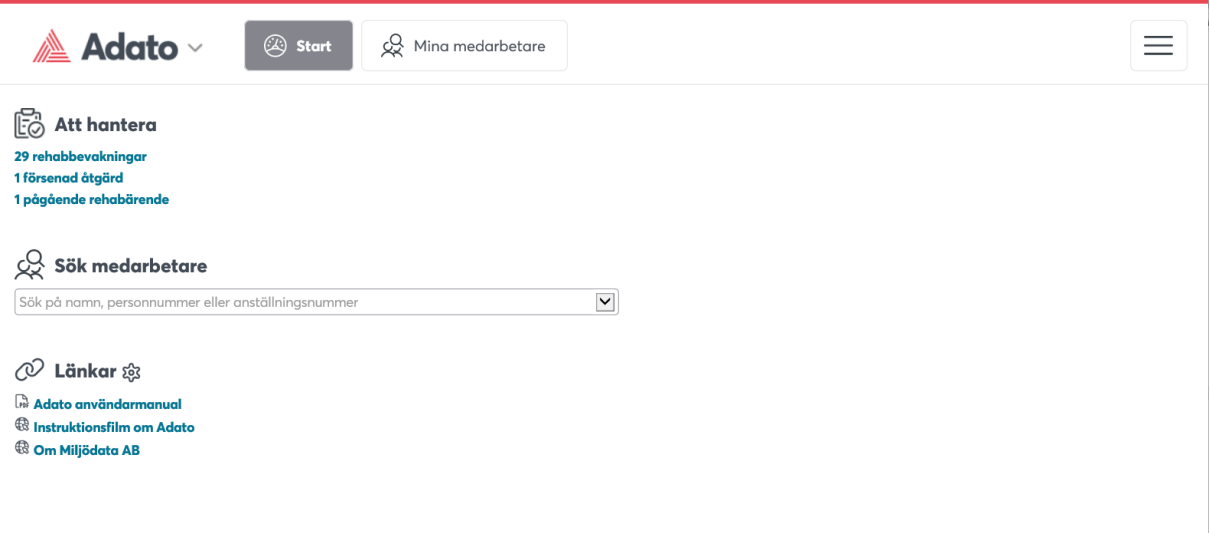

#### **Meddelanden**

Här via menyknappen visas alla meddelanden som skickats via ett samlingsmail, väl inloggad visas de i öppen dialogruta. Även meddelanden som systemansvariga har skickat från Admin visas i Adato (skicka meddelanden görs i Admin, Ansvarig). Här ser man alla meddelanden och kan gå direkt till respektive ärende från listan.

Det går alltid att gå tillbaka hit och välja Meddelanden:

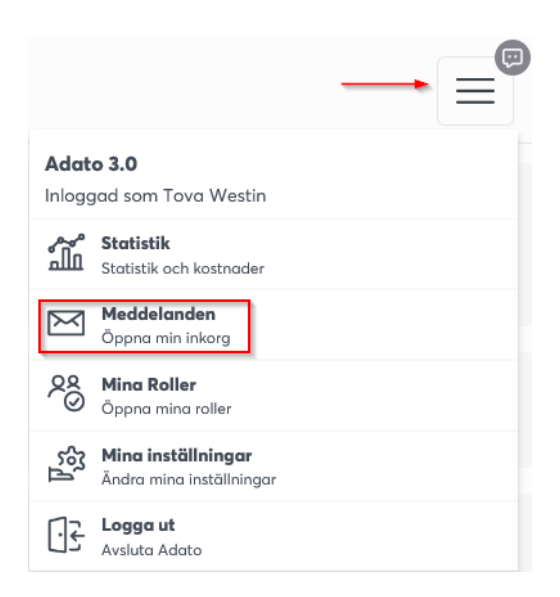

#### **Aktiviteter**

Aktiviteter skapas utifrån en processkedja som kan definieras för Adato. Med aktivitetskedjan kan varje organisation skapa sin egen rehab process i verktyget. Där kan man definiera en kedja av aktiviteter som ska inträffa i rehabprocessen:

- Rehabbevakningar som också går som meddelandebevakningar, pga av både korttidsoch långtidsfrånvaro.
- Aktiviteter som ska utföras regelstyrt, t.ex. en rehabplan som ska utföras inom 30 dagar, omplaceringsutredning som ska utföras när alla möjligheter till återgång till ordinarie tjänst uttömts etc.

Aktiviteter kan presenteras både som meddelanden och processpilar på ett rehabärende Inställningar av aktiviteter görs i Admin-programmet, flik System och underflik Aktiviteter.

#### **Rehabbevakningar**

Alla chefer som använder Adato är kopplade till sitt organisationsansvar i Adato. XX rehabärenden ska skapas, redovisar de rehabbevakningar som finns för en chef.

#### **Pågående rehabärenden**

Visar de rehabärenden som redan har skapats från en rehabbevakning, och som man har pågående dokumentation för. Arbetet med Adato går ut på att starta ett rehabärende från rehabbevakningen, och kontinuerligt dokumentera detta fram till avslut.

#### **Sök medarbetare**

Du kan söka upp en medarbetare direkt från startsidan, på söklistan visas de fem senaste medarbetarna som du sökt och/eller dokumenterat rehab- eller prehab-anteckningar om. När du väljer en medarbetare så visas medarbetarens rehabärende eller prehab-anteckningar.

#### **Länkar**

På startsidan går det också att samla aktuella länkar och dokument. Hantera dem så här: Klicka på rubriken Länkar med kugghjulssymbolen för att lägga till egna länkar på startsidan, det går bra med både dokument och webb-länkar, även t ex film om Adato som Miljödata tillhandahåller, ange isf länk-texten för filmen:

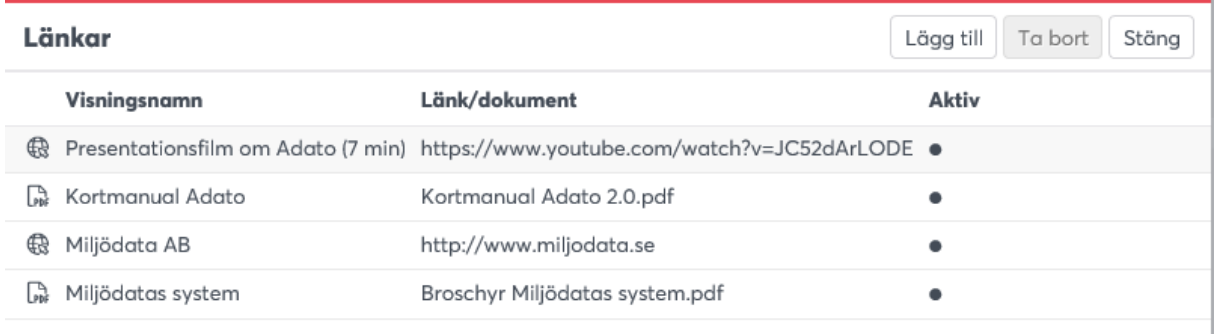

#### **Starta ett annat program från Adato-ikonen**

Starta ett annat program (t ex Admin, Stella, Opus, Novi) genom att klicka och välja från programsymbolen uppe i vänstra hörnet av bilden från Adato:

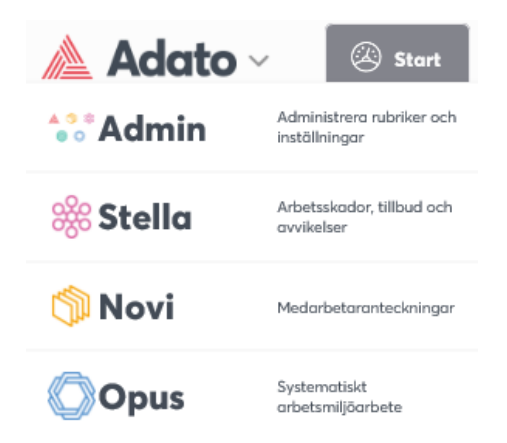

#### <span id="page-6-0"></span>**Layouten i Adato är enkel**

Det finns bara fyra menyknappar förutom Adato-ikonen - Startsidan, fliken Mina medarbetare, detaljvyn för den medarbetare man dokumenterar för samt och en meny för speciella funktioner (längst ut till höger på bilden).

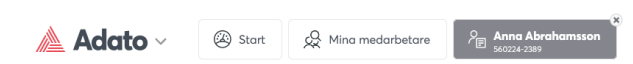

Alla översikter väljs från samma flik (Mina medarbetare), från rullisten längst till vänster:

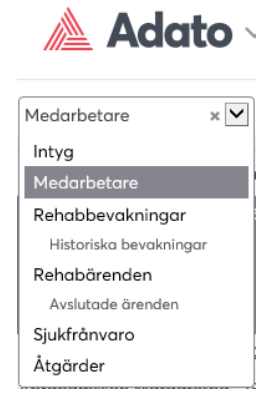

Det går att använda alla urvalsfält för att söka fram ett urval. Med hjälp av symbolen längst ut på raden bland urvalsfälten finns både rapportutskrifter på valt eller totalt urval samt möjlighet att visa fler urvalsfält och därmed fler kolumner för bättre sökning.

I Admin kan man ställa in vilka kolumner som ska visas för resp behörighetsgrupp, t ex vill vissa organisationer att Personnummer ska visas medan andra använder Anställningsnummer.

Miljödata AB Ronnebygatan 46 0455 – 33 35 30 Datum: 2020-05-19 BG: 5504-4325

 $\equiv$ 

För musmarkören över varje kolumnrubrik för mer informationstext/hjälp. Klicka på pilsymbolen vid en kolumnrubrik för att ändra sortering på resultatet i översikten.

## <span id="page-7-0"></span>**Aktiviteter**

Aktiviteter kan kopplas till olika gränser för sjukfrånvaron. Aktiviteterna skapar en **Att-göra lista** som **guidar chefen till att göra rätt åtgärder i rätt tid** under hela rehabprocessen, såväl förebyggande åtgärder som åtgärder i ett faktiskt rehab ärende.

Aktiviteter omfattar hantering av korttidsfrånvaro, långtidsfrånvaro, upprepad korttidsfrånvaro, rehabkedjedagar, sjukintyg, rehabplan mm. På detta sätt kan varje organisation definiera sin egen rehabmetodik, i form av aktiviteter som ska utföras i ett rehabärende.

I Adato finns redan aktiviteter i form av rehabbevakningar för upprepad korttidsfrånvaro och långtidsfrånvaro. De upphör i och med att man skapar och dokumenterar ett rehabärende. Genom att definiera aktiviteter för upprepad korttidsfrånvaro och långtidsfrånvaro kan man även under rehabärendet hålla reda på och signalera aktiviteter för ny sjukfrånvaro.

#### <span id="page-7-1"></span>**Aktiviteter, detalj**

Klicka på knappen "Gå till rehabärende" för att dokumentera aktiviteten i rehabärendet (med guide eller snabbanteckning):

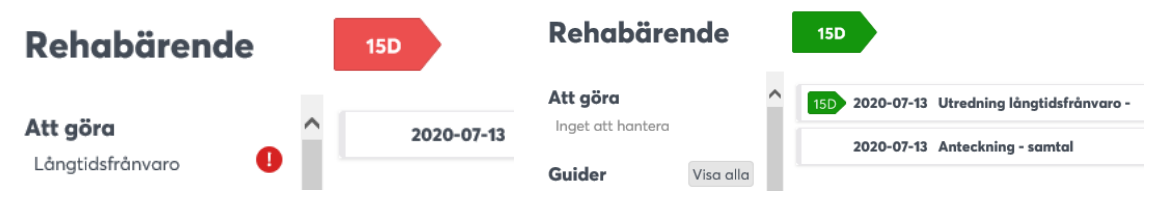

#### Administration av aktiviteter (Admin)

Inställning och hantering av aktiviteter sker på Webdmin-System-Aktiviteter.

## <span id="page-7-2"></span>**Intygshantering**

### <span id="page-7-3"></span>**Intygsöversikt**

Intygsöversikten visar de intyg som har skapats i ett rehabärende eller från personakten. Markera en rad så visas knapparna "Skriv ut intyg" för att skriva ut ett (bifogat och underskrivet) intyg samt "Visa intyg".

#### <span id="page-8-0"></span>**Lägg till ett intyg (från personakten eller i rehabärendet)**

Klicka på symbolen längst ut på urvalsraden för att lägga till ett intyg:

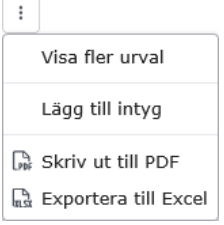

Klicka på "Lägg till intyg" och skriv in ett namn som intyget ska läggas till för. Adato känner om intyget läggs till i personakten eller rehabärendet (om sådant finns). Behörighet för att få göra detta är att det på behörigheten Adato Intyg krävs läsa/skriva. Med denna behörighet kan man lägga in intyg utan att t ex få se rehabärenden.

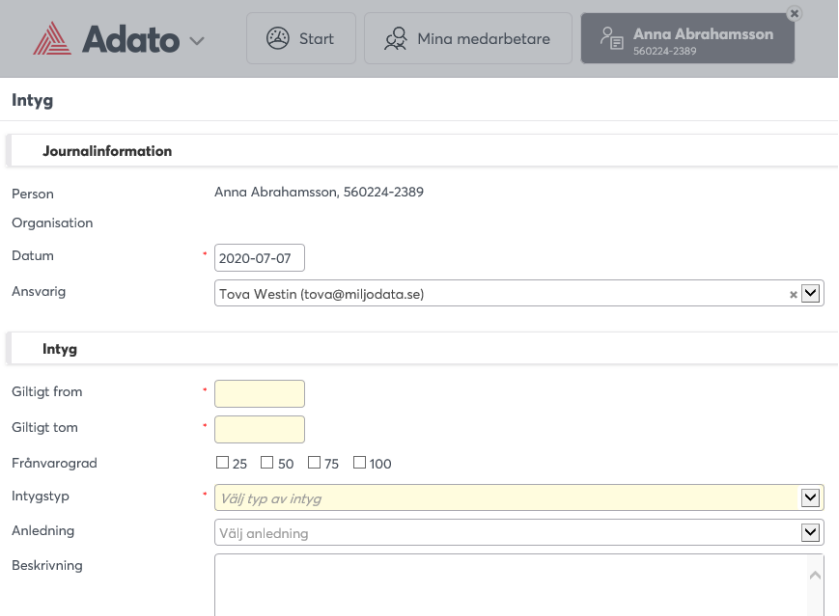

Om intygen flyttas från personakten till rehabärendet så försvinner de från personakten, till skillnad på anteckningar i förebyggande syfte som endast kopieras.

Om man väljer "Skriv ut" på en guide som har intygstyp **förstadagsintyg**, skrivs en ifylld

intygsmall för förstadagsintyg ut. Om man har ett bifogad PDF som dokument till intygsguiden (t ex undertecknat och inskannat intyg) så skriver man istället ut det när man väljer att skriva ut guiden (gäller förstadagsintyg).

### <span id="page-9-0"></span>**Medarbetaröversikten**

Översikten i Adato visar de medarbetare som en ansvarig (chef) har behörighet till, oavsett om de har sjukfrånvaro eller inte sam oavsett om de är ett rehabärende eller inte:

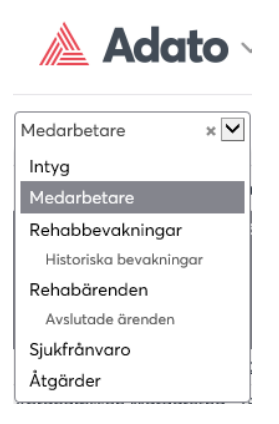

Översikten kan visas med enkelt eller fler urval. Klicka på symbolen längst ut på raden för att visa fler urval och kolumner samt för att skriva ut resultatet.

Kolumnen "Aktuell rehabstatus" visar den senaste anteckningen i ett aktivt eller avslutat rehabärende för medarbetaren. Om kolumnen är tom saknas rehabärende. Kolumnen "Senaste personanteckning" visar senaste anteckningen i en personakt. Markera en rad för att gå till personens personakt eller rehabärende (om det finns):

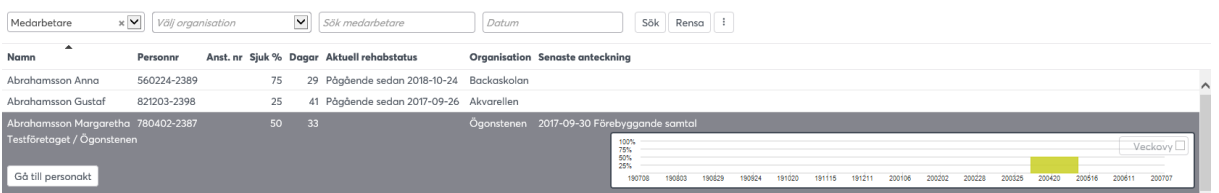

#### <span id="page-9-1"></span>**Prehab – skriv förebyggande anteckningar**

 $\textcolor{red}{\blacksquare}$  $\triangleq$  Adato  $\vee$ 4 Start Mina medarbetare  $=$ Prehab Visa grundup Att göra 2020-10-27 Förebyggande insatser - Uppföljning samta Lägg till rehabä 2020-10-13 Förebyggande insatser - Samtal kring stress **Tova Westin** Guider Anteckning Intyq Funktioner Visa alla Skriv ut Åtgärder  $\bullet$  $\bullet$ Dokument  $\odot$ Veckovy  $\Box$ 191109 191122 191204 191217 201015 201027 Inloggad som Tova Westi Miliödate

Anteckningar registreras antingen som förebyggande insatser/tidig bedömning i ett tidigt skede av en sjukfrånvaro - prehab.

Till en förebyggande prehab-anteckning går det att knyta an inkopplade kontaktpersoner, bifoga aktuella dokument, skriva ut samt sätta in åtgärder för uppföljning och bevakning.

Anteckningsguiden har samma funktionalitet som guiden "Anteckningar" för ett rehabärende (läs mer om guiden Anteckning längre fram) men avser just förebyggande dokumentation. Likaså guiden Intyg som är lik guiden Intyg i rehabdokumentation. Det är dock viktigt att använda Intygsguiden om det är ett intyg i prehab, då det kan vara olika gallringstider på intyg resp prehabanteckningar.

### <span id="page-10-0"></span>**Lägg till rehabärende från prehab-delen**

Om du som chef (eller om medarbetaren önskar) vill skapa ett rehabärende trots att det inte finns en rehabbevakning, så gör du det från Prehab genom att klicka på funktionen "Lägg till rehabärende" under Funktioner:

### Att göra

Lägg till rehabärende

#### <span id="page-11-0"></span>**Överföring av anteckningar till rehabärende vid rehabbevakning**

Alla personanteckningar som skapats prehab kan föras över till ett rehabärende. Förebyggande insatser blir automatisk valda.

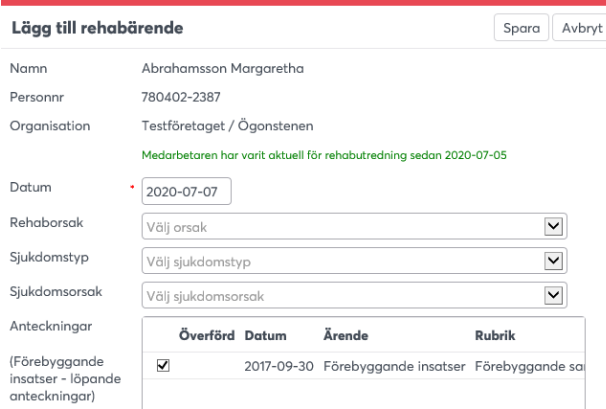

Markera i rutan om anteckningen ska kopieras till rehabärendet.

#### <span id="page-11-1"></span>**Personsammanställning**

En utskrift som finns på Medarbetaröversikten är Personsammanställning som visar samlad information för en medarbetare. Markera först en rad och klicka sedan på symbolen längst ut på urvalsfälten och välj Personsammanställning. En sammanställning visas i en dialogruta, som kan skrivas ut.

### <span id="page-11-2"></span>**Sjukfrånvaroöversikten**

Sjukfrånvaroöversikten kan visas med enkelt eller avancerat (fler urval):

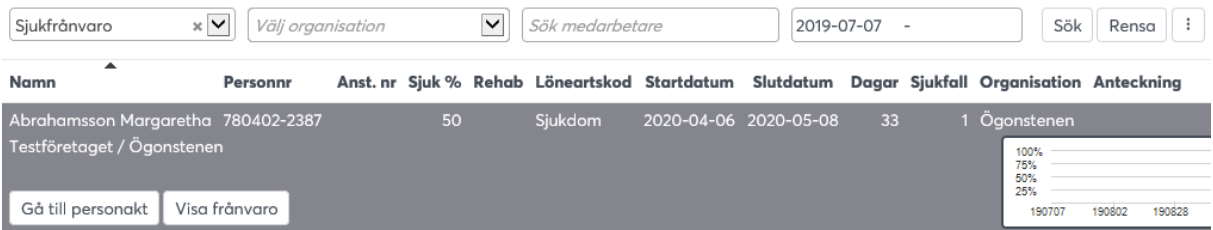

Om du klickar på symbolen längst ut på urvalsraden kan du visa fler urval, skriva ut samt redovisa sammanställning för sjukdagar som ger en utskrift.

Med fler urval är det möjligt att söka och analysera sjukfrånvaron. Man ser då också fler kolumner, t.ex. Intyg, Ersättningsdagar, Sjukdagar och Rehabkedja.

#### **Export till Excel**

Resultatet av export till Excel sparas som ett kalkylblad - sjukfrånvaroöversikt och en flik som innehåller urvalet.

#### **Sjukanmälan FK dag 15**

Från sjukfrånvaroöversikten finns denna rapport. För att se denna krävs läskryss raden Adato Sjukfrånvaro, på Webadmin-Behörighet. Utskrift sker i Excel- eller XML-format.

#### **Sammanställning sjukdagar**

Från sjukfrånvaroöversikten kan du skriva ut en sammanställning av antalet sjukdagar. Klicka på symbolen längst ut på urvalsraden, och välj "Sammanställning sjukdagar". Visas först en dialogruta där du kan göra ett urval på datum och organisation för sammanställningen. När du sedan väljer Skriv ut, visar en sammanställning med frekvensvärden och graf:

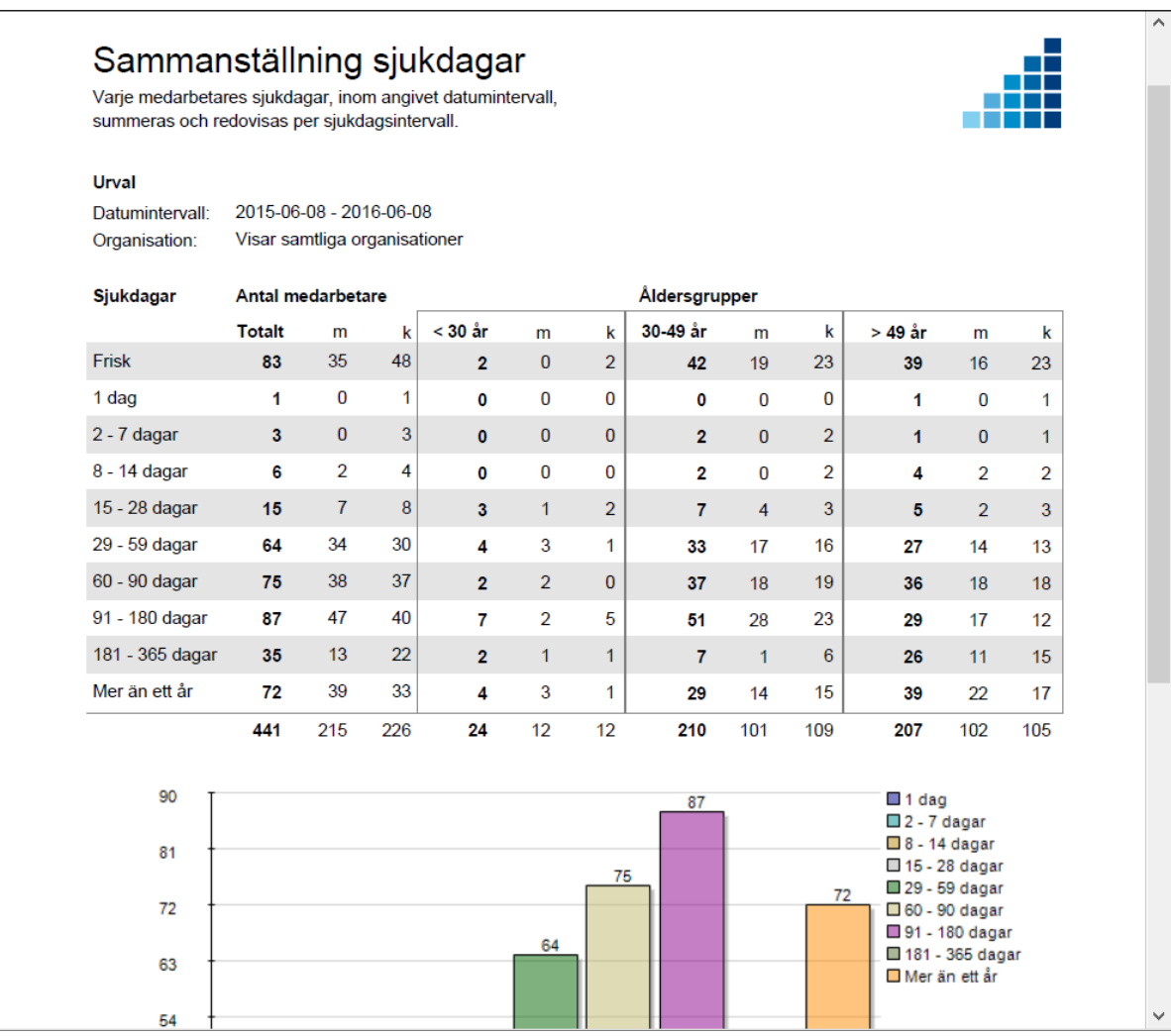

## <span id="page-14-0"></span>**Rehabbevakningar**

I Adato visas rehabbevakningar om du klickar på "xxx rehabbevakningar" under Att göra på startsidan:

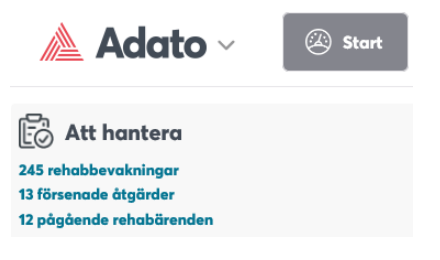

Det går också att gå till fliken Mina medarbetare och därefter välja översikt Rehabbevakningar.

#### <span id="page-14-1"></span>**Rehabbevakningsöversikt – aktuella rehabbevakningar**

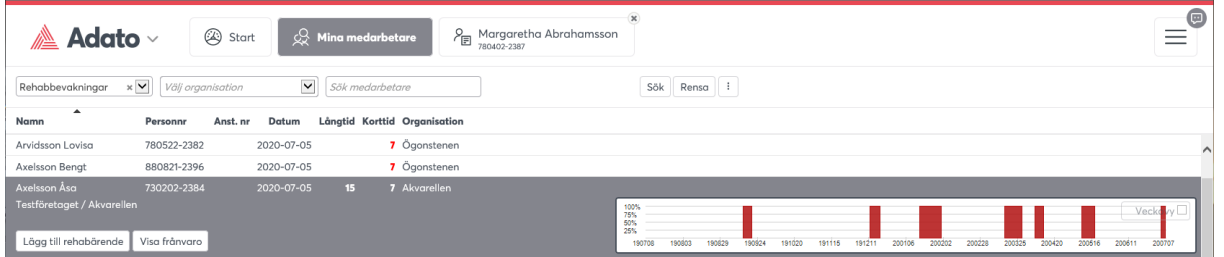

Adato bevakar automatiskt sjukfrånvaron dag för dag. Inställning av bevakningsperioder görs av Systemansvarig i Webadmin-System-Mail):

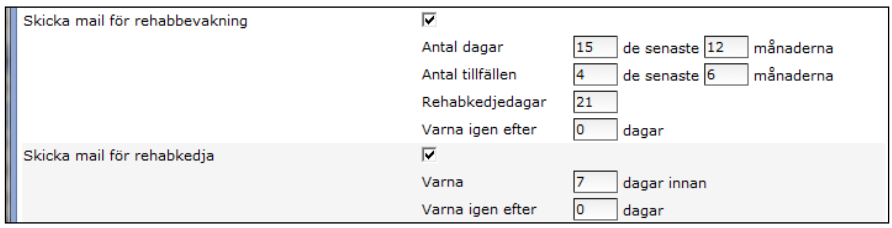

En rehabbevakning skapas, och skickar samtidigt ett meddelande till dig som chef om:

- Om antalet sjukdagar långtidssjukskrivning överstigit Y dagar (Y är standardinställt med 15 dagar för de senaste 12 månaderna).
- Om antal sjuktillfällen (korttid) överstigit (6 för de senaste 12 månaderna, eller 4 tillfällen det senaste halvåret).

Om en bevakningsrad markeras (klicka på raden) visas sjukfrånvaron grafiskt på raden till höger. Datumintervall för sjukfrånvaron visas ett kalenderår bakåt. Sjuktillfällen visar sjukfall, dvs enligt det sätt Försäkringskassan beräknar.

Du kan klicka på "Visa sjukfrånvaro" för att visa mer detaljerat. I grafen för frånvaron går det att kryssa för Veckovy, då visas sjukfrånvaron via en annan graf.

#### <span id="page-15-0"></span>**Lägg till ett rehabärende**

När du skapar ett nytt rehabärende kommer följande att hända:

- Raden (personen/bevakningen) försvinner från rehabbevakningen
- Du kommer direkt till fliken för ditt nyskapade rehabärende, där du kan börja skriva en första dokumentation
- Tillbaka till översikterna eller startsidan har bevakningen flyttats från rehabbevakningen till översikten för aktuella rehabärenden

Klicka på knappen "Lägg till rehabärende" (eller dubbelklicka på raden) för att lägga till ett nytt rehabärende. En dialogruta visas:

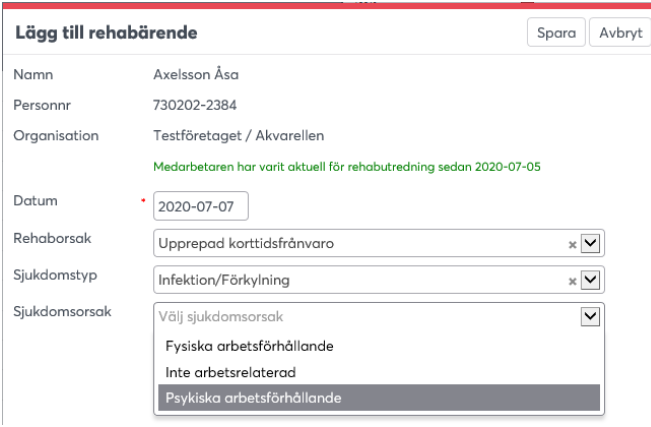

På registreringsbilden visas din medarbetare. Datum (dagens, fr o m när du börjar dokumentera) och rehaborsak är förvalt. Ange i dropdown-listorna sjukdomstyp och sjukorsak för rehabärendet. Är det oklart eller svårt att ange, så vänta med detta – det går alltid att ange det längre fram.

Om det finns dokumenterade förbyggande personanteckningar nedanför. Markera i så fall om du vill att de ska föras över till rehabärendet.

#### **Korttidsfrånvaro - koppla ny sjukperiod till avslutat rehabärende**

Skulle ett gammalt avslutat rehabärende visas igen med ny frånvaro på din bevakning, visas en text om detta i dialogrutan ovan. Du kan då välja att skriva till en anteckning och sedan klicka på knappen "Koppla till senaste rehabärende". Då förblir rehabärendet avslutat, men med tillägget av den anteckning du nyss gjorde. Är rehabärendet av ny karaktär bör du starta upp det som ett nytt rehabärende istället. Det går också alltid att öppna ett redan avslutat ärende.

#### <span id="page-16-0"></span>**Dokumentera rehabärendet**

När du sparat flyttas bevakningen till översikten med aktuella rehabärenden, du kommer direkt till den tredje fliken, detaljvyn för detta rehabärende:

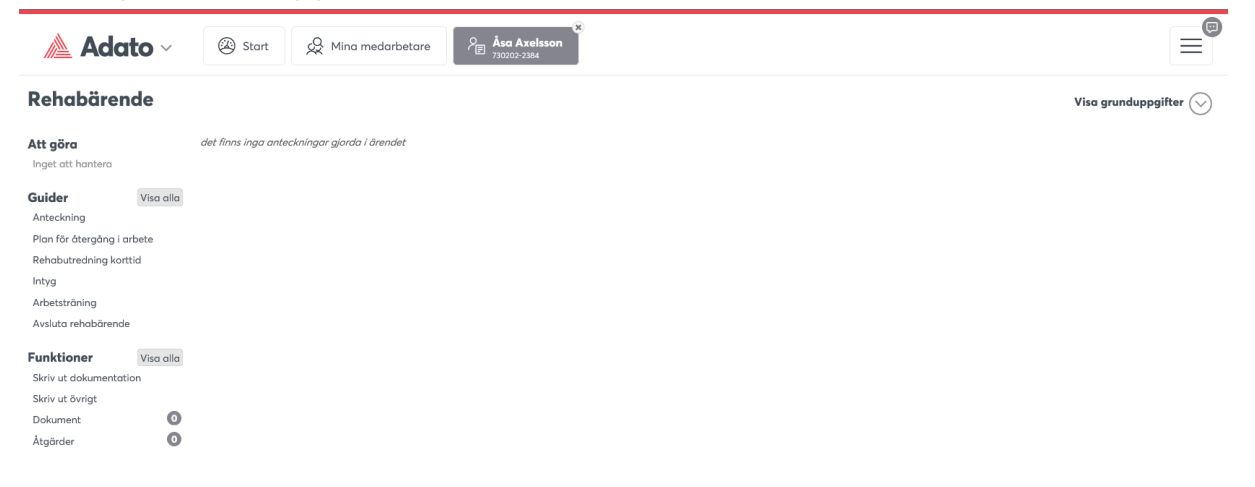

#### **Historiska bevakningar**

Ett problem med bevakning av sjukfrånvaro med upprepad korttidsfrånvaro är att de ibland kan försvinna från bevakningslistan innan chefen hunnit skapa ett rehabärende. Detta kan inträffa om det finns ett eller flera korttidstillfällen som är på gränsen att bli mer än X månader gamla eller där man ändrat löneartskod från sjukfrånvaro till t ex tjänstledig (Ej behandlad). Bevakningslistan redovisar ju kontinuerligt sjukfrånvaro som överskridit bevakningsgränsen och som passerat bevakningsgränsen.

På bevakningslistan Historiska bevakningar visas alla rehabbevakningar.

#### **Lägg till ett rehabärende för en historisk rehabbevakning som ej behandlats**

Historiska bevakningar som försvunnit bland aktuella bevakningar, och inte har behandlats (dvs. då inte har skapats som rehabärende) kan startas härifrån – klicka på knappen "Lägg till rehabärende".

### <span id="page-17-0"></span>**Rehabärenden**

#### <span id="page-17-1"></span>**Pågående aktuella rehabärenden**

Här visas nu aktuella ärenden, ett ärende per rad. Rehabärenden visas som standard med enkelt urval. Om man klickar på symbolen längst ut på urvalsraden kan du välja fler urval samt även utskrifter. Sortera listan på valfri kolumn genom att klicka, för även musmarkören över en kolumnrubrik för att få mer information/hjälptext.

#### **Markera/Gå till rehabärende**

Markera en person så visas en knapp för att gå till det rehabärendet, det går också att dubbelklicka. Klicka en gång till på en markerad rad så försvinner markeringen.

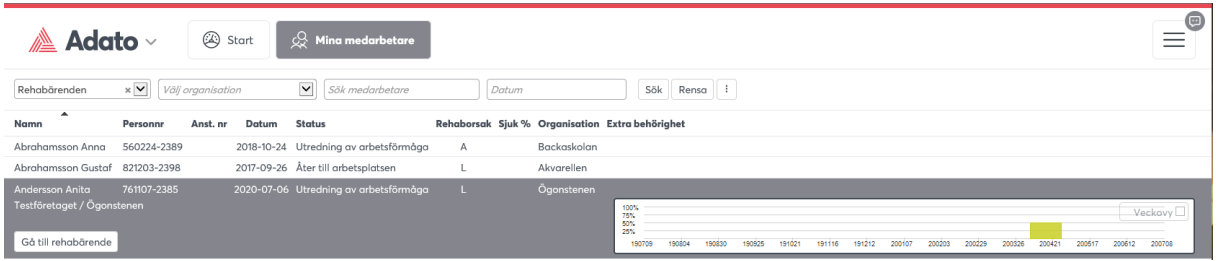

#### <span id="page-17-2"></span>**Rehabärende – detaljflik**

När du klickat för att gå till ärendet visas en tredje flik med detta ärende. Det kan bara visas en detaljflik i taget.

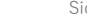

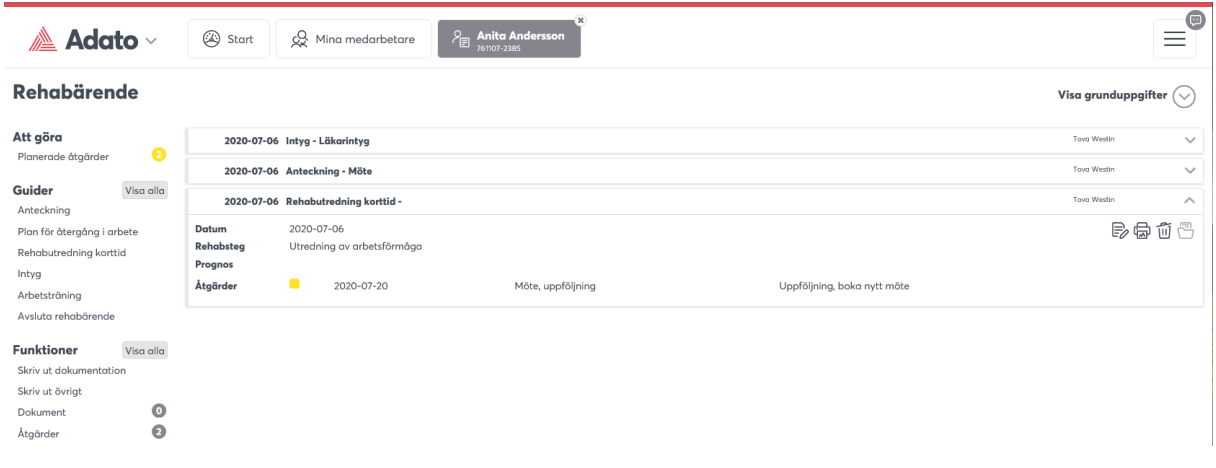

Här visas anteckningar mitt på sidan, klicka på en rad för att läsa mer eller se symboler för att t ex redigera, skriva ut mm. I takt med att du dokumenterar ett rehabärende med hjälp av olika guider/mallar redovisas dessa som en full dokumentation, en rad för varje anteckning/guide. Anteckningar visas i fallande sorteringsordning, den senaste anteckningen visas överst. Det är en behörighetsfråga om vissa saker ska visas här t ex Ta bort-symbol, Se historik-symbol mm.

**Visa grunduppgifter**  $\bigotimes$  expanderas information och visar<br>När du klickar på bakgrundsinformation såsom sjukposter, rehabkedjedagar, kostnad mm.

Till vänster visas **Att göra**, **Guider** och **Funktioner**. Klicka på knappen "Visa alla" så kan det expanderas och visas fler. Under Att gör hamnar åtgärder som är planerade samt aktiviteter som ska göras, klicka för att utföra en aktivitet eller klar-markera en åtgärd.

### <span id="page-18-0"></span>**Dokumentera m h a guider (mallar)**

Guider Visa färre Anteckning Plan för återgång i arbete Rehabutredning korttid Intyg Arbetsträning Avsluta rehabärende Arbetsanpassning Rehabutredning långtid Arbetsförmågebedömning Extern lösning Omplacering Handlingsplan

För att stödja arbetet med rehabilitering och anpassning tillbaka till arbetsplatsen finns det ett antal guider som hjälper dig att systematisera registreringen och samtidigt ge ett underlag för genomfört arbete i rehabprocessen. Beroende på hur rehabprocessen ser ut i det aktuella fallet är det inte säkert att alla guiderna kommer att utnyttjas i varje rehab ärende. Några av guiderna är kopplade till blanketter.

Vilka guider som ska användas, och ordningsföljden för dessa, ställs in av system-administratören i Admin. Alla guider som är lite längre och har rubriker, kan man också skapa informationstext/hjälptext för och som visas som ett frågetecken och kan hjälpa/guida användaren. Även mouse-over text på själva guiderna går att ange i Webadmin. Samtliga dropdown-listor i alla guider hanteras i Webadmin-System-Rubriker och är statistikgrundande.

#### **Obligatoriska och fasta fält**

För varje guide kan man ange (definieras av systemadministratören) obligatoriska fält, dvs. vilka fält som måste anges vid registreringen. Obligatoriska fält är markerade med en röd asterisk framför ifyllningsrutan. Det finns några fält i varje guide som måste registreras för att rehabhändelse ska kunna identifieras och följas upp. Dessa fält är redan från början markerade som obligatoriska fält, och går inte att ändra (t ex datum).

#### **Rehabsteg och Prognos**

I varje guide kan du ange på vilket rehabsteg i rehabprocessen som rehabärendet befinner sig, och samtidigt ange en prognos för rehabärendet.

#### **Åtgärd**

I samband med att du dokumenterar en rehabhändelse med hjälp av en guide, kan du dokumentera aktiviteter/åtgärder som är kopplade till rehabärendet och på så sätt kontrollera att de utförs. I guiderna visas även tidigare åtgärder för att användaren ska få en tydlig bild över den fortsatta planeringen (går att stänga av). Det går också att bevaka, som ansvarig i systemet (ofta chef o/e HR kan man bevaka och få meddelande via samlingsmailet. Är man inte ansvarig utan t ex extern kontaktperson så kan man bevaka genom att få mail om åtgärden.

#### **Kontaktpersoner**

Kontaktpersoner och deltagare i möte kan anges för att få alla inkopplade personer samlade i ärendet. Lägger man till nya kontaktpersoner ser man deras kontaktinfo sedan och alla chefer kan se den tillagda externa kontaktpersoner t ex läkare eller handläggare på Försäkringskassan. Dessa kan på Webadmin-Kontaktpersoner också läggas till i förväg.

#### **Bifogade dokument**

Till varje guide kan du bifoga ett eller flera dokument för att ha allt som är aktuellt samlat i ärendet. Intyg bör bifogas via Intygsguiden för att få bevakning på start- och slutdatum.

#### <span id="page-20-0"></span>**Funktioner**

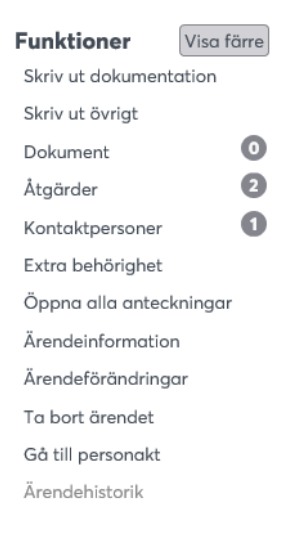

#### **Utskrifter**

Under funktioner hittar du bl a utskrifter, Skriv ut dokumentation visar en totalutskrift inkl bakgrundsinformation, alla anteckningar, dokument och åtgärder mm. Detta ger en bra överblick och sammanställning om man kommer som ny chef eller som HR blir ombedd att delta på ett möte. Skriv ut övrigt ger lite andra typer av utskrifter såsom sjukposterna inkl grafen, en tom blankett eller de senaste anteckningarna.

#### **Dokument, Åtgärder, Kontaktpersoner**

Klicka på siffran så visas t ex alla bifogade dokument. Även alla åtgärder och kontaktpersoner kan visas samlade i en lista genom att man klickar på siffran.

#### **Extra behörighet**

Normalt är det ju endast chefer som ser ärendet och kan dokumentera. Här finns dock möjlighet att välja in ytterligare resurser, om t ex personen är under omplacering och man även vill att chefen hen är omplacerad hos ska få tillgång till dokumentationen. Epost-bevakning går dock inte på extra behörighet.

#### **Ärendeinformation**

Här visas de första uppgifterna man angav, det går här också att ändra eller ange i efterhand t ex sjukdomstyp.

#### **Ärendehistorik**

Ärendehistorik visar ett gammalt avslutat ärende (om det inte hunnit bli arkiverat).

Flera av dessa funktioner går att anpassa behörighetsmässigt om de ska visas eller inte för en viss behörighetsgrupp.

#### <span id="page-21-0"></span>**Guiden Anteckning**

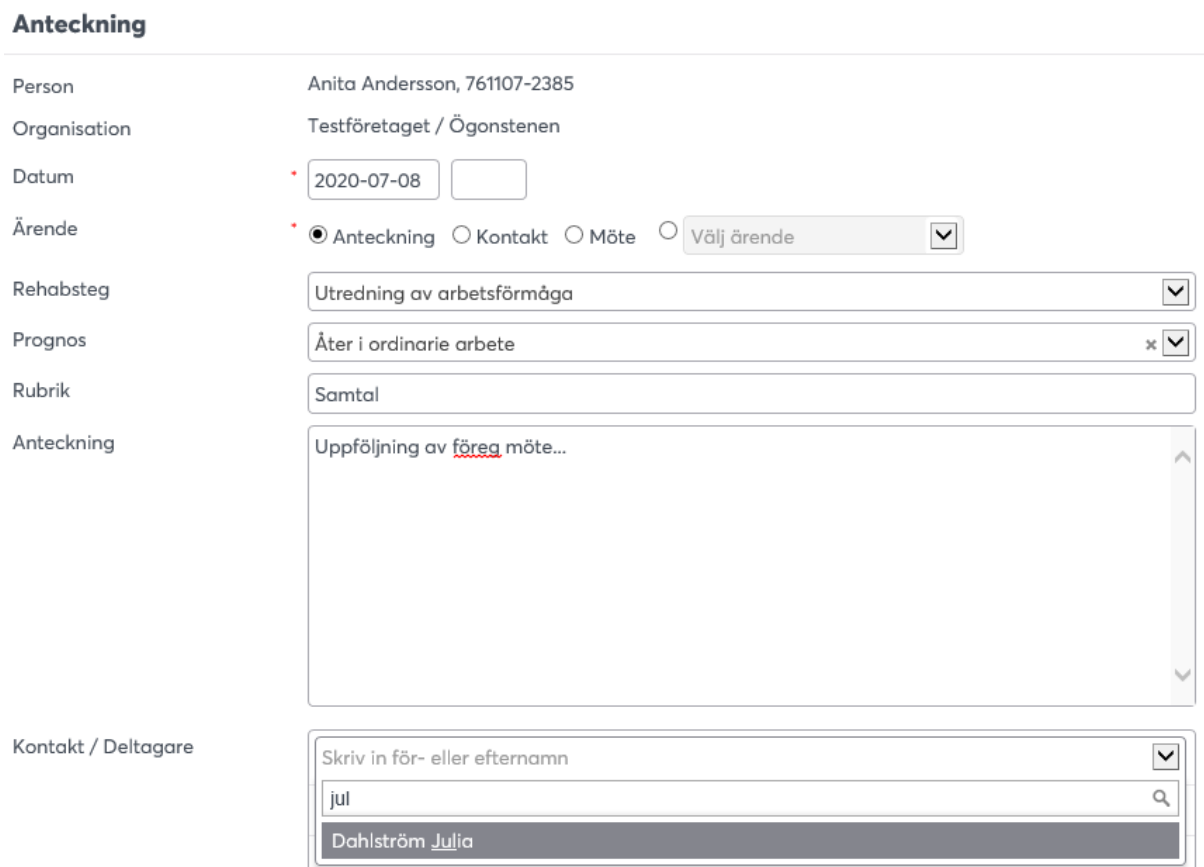

Med anteckningsguiden kan du enkelt dokumentera olika händelser i ett rehabärende, såsom kontakt, möte, uppföljning, sammanfattning osv. Även en anteckning om ett möte som inte blivit av ska dokumenteras. Du bör som ansvarig chef hela tiden dokumentera och redovisa vad som

sker i rehabiliteringsärenden, inte minst gentemot olika avstämningstillfällen i rehabkedjan. Minimikravet för en dokumentation är följande uppgifter:

- Datum för rehabhändelsen
- En sammanfattande rubrik för händelsen
- Anteckningar med beskrivande text

Utöver detta kan du också registrera (röd Asterix = obligatoriskt fält):

- Rehabsteg och prognos för rehabärendet (dropdown-listor)
- Kontaktpersoner till rehabärendet eller mötesdeltagare
- Planerade åtgärder som ska utföras
- Bifoga aktuella dokument

#### **Ärende**

Med ärende definierar du vilken typ av anteckning som ska dokumenteras. Det finns tre fördefinierade - anteckning, kontakt och möte samt en ärendetyp där du själv kan ange ärenderubrik från en lista. Härigenom går det att strukturera anteckningarna med olika återkommande ärendetyper, och följa upp och redovisa olika ärenden.

#### **Rehabsteg och Prognos**

För varje rehabhändelse som du dokumenterar, kan du ange på vilket steg som ärendet befinner sig, dvs var i processen. Välj det rehabsteg som motsvarar rehabärendets status. På samma sätt kan du ange en prognos för rehabärendet.

#### **Rubrik och anteckning**

Ange en lämplig rubrik för rehabhändelsen. Rubriken syns tydligt i raderna med anteckningar sedan och ger en bra översikt så ange något som beskriver vad det är, t ex möte, uppföljning, kontakt med läkare osv. I anteckningsfältet dokumenterar du själva rehabhändelsen. Det finns ingen begränsning för hur mycket text som du skriver, men tänk på att skriva kort och objektivt och att du ska kunna visa medarbetaren det du skriver.

#### **Kontakt/deltagare samt Protokoll**

Välj kontaktpersoner/mötesdeltagare, lägg till om personen inte finns. Om du valt ärendetyp Möte så väljs medarbetaren automatiskt in som deltagare. Om du vill skriva ut ett mötesprotokoll eller en anteckning för underskrift, markera checkrutan protokoll. Nu visas Justerare och Vid

anteckningen/mötet, så skrivs namnrubriker längst ned på utskriftsdokumentet, som kan användas för underskrifter.

#### **Åtgärder**

Aktiviteter som planeras och beslutas i samband med en rehabhändelse, kan registreras med åtgärdsfunktionen. Dels hjälper Adato dig då att bevaka denna, men du kan också mailbevaka den på valfritt datum. Klicka på Lägg till Åtgärd för att registrera en ny åtgärd. En dialogruta visas, där du kan registrera en åtgärd:

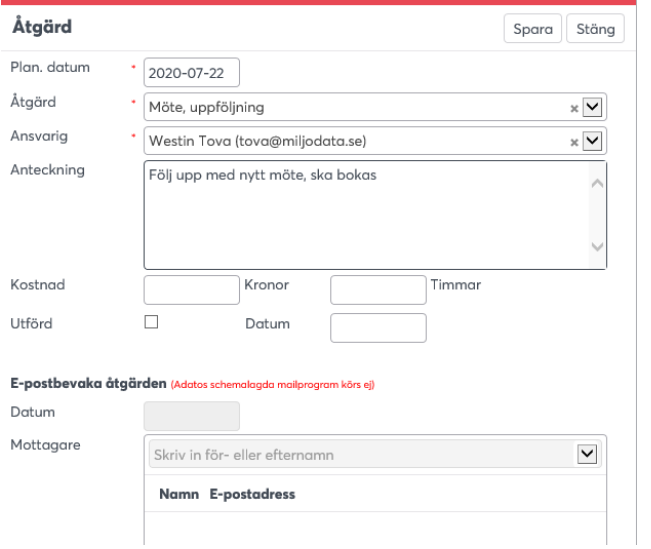

Ange datum, och välj en åtgärdsrubrik från listan. På samma sätt som för anteckningen skriver nu en anteckning som beskriver åtgärden. Det går också att ange en kostnad för åtgärder – antingen med kr eller också timmar. Du kan också längst ner välja att mailbevaka åtgärden.

#### **Bifoga dokument**

Längst ner i varje guide finns möjlighet att bifoga aktuella dokument (PDF och bilder). Det går att lägga till flera.

#### **Spara anteckningen**

När du har fyllt i allt så väljer du att spara. Anteckningen sparas och visas nu i rehabärendets dokumentation som en rad.

Övriga guider som beskrivs fungerar på ungefär samma sätt, men skiljer sig lite åt. Det viktigaste att tänka på är att dokumentera löpande och regelbundet – det spelar inte så stor roll egentligen

om du väljer 'rätt' guide. Välj Anteckning som är den enklaste, om du är osäker på vilken guiden du ska välja.

#### <span id="page-24-0"></span>**Guiden Plan för återgång i arbete (Försäkringskassans blankett)**

Försäkringskassans blankett Plan för återgång i arbete är integrerad med Adato. Vid utskrift skapas den enligt FKs blankett med förifyllda uppgifter på första sidan och de uppgifter man fyllt i.

Väljer man att vid ett senare tillfälle skapa en ny plan så kommer Adato fråga om du vill registrera en ny guide el göra en reviderad uppdatering, den senare gör att en ny plan skapas som heter rev 2 med de uppdateringar man gjort:

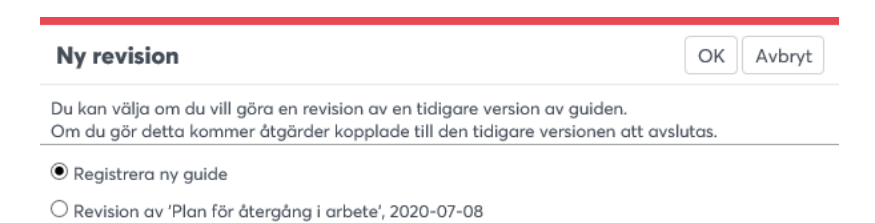

Vid reviderad uppdatering kopieras ev åtgärder över till rev 2 och klarmarkeras i den ursprungliga planen (rev 1). Guiden kopplas till rehabsteget Utredning av arbetsförmåga i rehabprocessen, tillsammans med rehabutredning långtid/korttid.

#### <span id="page-24-1"></span>**Guiden Rehabutredning (utredning av långtidsfrånvaro)**

Rehabutredningsblanketten FK6636 är integrerad med Adato. Även om de flesta nu använder Plan för återgång i arbete så finns fortfarande denna utredning kvar. Den följer också FKs blankett vid utskrift.

#### <span id="page-24-2"></span>**Guiden Upprepad korttidsfrånvaro**

Denna guide och blankett kan användas när personen har upprepad korttidsfrånvaro, som ett alternativ istället för Plan för återgång i arbete. Guiden består av ett antal textfält samt att tre av dessa har möjlighet till värderingar (bra – dåligt). Administratör kan dessutom anpassa rubriker och underrubriker till den egna verksamheten.

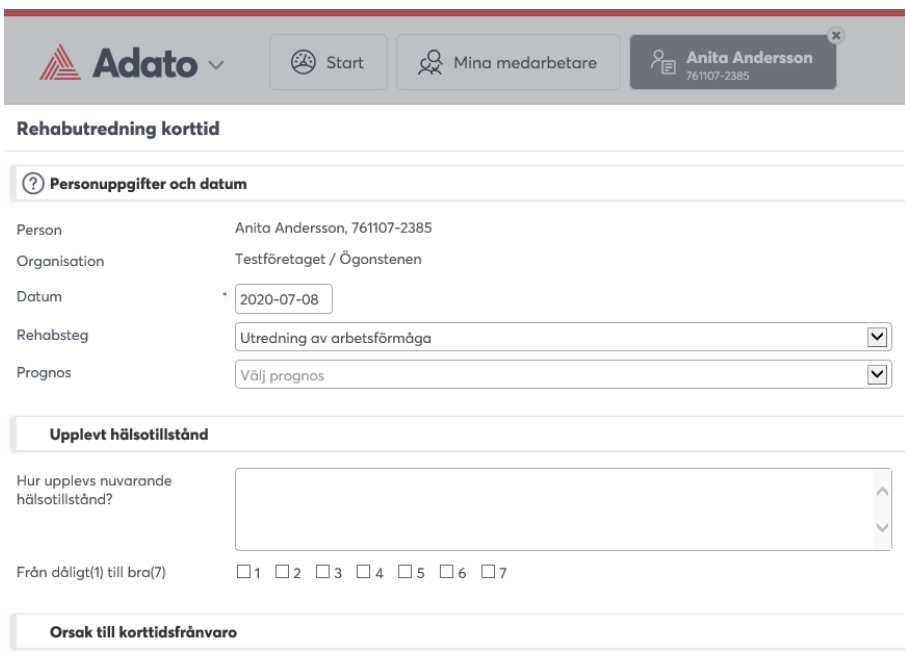

#### <span id="page-25-0"></span>**Guiden Arbetsträning**

Guiden arbetsträning kopplas till rehabsteget Åter i arbete i rehabprocessen, tillsammans med arbetsanpassning och arbetsförmågebedömning. Som guiden anger syftar den till att dokumentera planeringen av arbetsträning för en medarbetare. En arbetsträning kan i och för sig dokumenteras med en anteckning, men fördelen med denna guide är att det går att dokumentera både arbetsuppgifter och syfte med arbetsträning – och när arbetsträningen ska genomföras, med ett datumintervall, tidpunkt och antal timmar.

#### <span id="page-25-1"></span>**Guiden Arbetsanpassning**

Denna guide används för att bekräfta att du tagit ställning till möjligheterna att anpassa arbetsplatsen. Guiden motiveras med lagkraven om rehabilitering genom arbetsanpassning som finns i Arbetsmiljölagens 3:e kapitel, paragraferna 2 a och 3.

#### <span id="page-26-0"></span>**Guiden Arbetsförmågebedömning**

Guiden följer SKR:s rekommendationer för att dokumentera arbetsförmågebedömning för en medarbetare. Klicka på knappen "Arbetsuppgifter" för att få upp en dialogruta, välj mall och börja med bedömningen (mallarna och arbetsuppgifter definieras av administratör i Webadmin). Det går också att som användare/chef lägga till en eller flera arbetsuppgifter till en befintlig mall.

#### <span id="page-26-1"></span>**Guiden Handlingsplan**

Chefen har ansvar att löpande dokumentera de aktiva rehabiliteringsåtgärder som medarbetare och chef kommer överens om i samband med rehabiliteringsmöten eller annat som är av betydelse i det enskilda rehabiliteringsarbetet i en handlingsplan.

#### <span id="page-26-2"></span>**Guiden Omplacering**

Visar det sig omöjligt att återgå till det gamla arbetet skall omplacering prövas. Syftet med omplaceringen är att den anställde skall kunna erbjudas annan sysselsättning som han/hon klarar av utan att organisationen specialinrättar tjänster eller ändrar verksamheten. Omplaceringen avser befintliga befattningar i organisationen som är lediga och som den anställde har tillräckliga kvalifikationer för.

Omplaceringsutredningen kan skrivas ut som en blankett, både som en tom blankett inför utredningen och ifylld från guiden när den har dokumenterats.

#### <span id="page-26-3"></span>**Guiden Extern lösning**

När inga lösningar finns internt inom den egna organisationen, kan en extern lösning prövas. Prövning och lösning görs i varje individuellt ärende i syfte att den anställde skall kunna erbjudas arbete utanför organisationens verksamhet. Förhoppningen är att den anställde hittar annan sysselsättning och anställning utanför verksamheten och på så sätt kan anställningen avslutas.

#### <span id="page-27-0"></span>**Guiden Intyg**

Denna guide används för att bifoga och få översikt på alla intyg och dess giltighetsdatum, mailbevakning på slutdatumet kan också skapas. Man kan ange och följa vilken intygstyp det är samt även använda sin egen mall för förstadagsintyg (Begäran om förstadagsintyg) här. Bifoga själva intyget i guiden. Scannas sedan ett signerat förstadagsintyg in här, så visas det om man väljer utskriftssymbolen – om inget underskrivet intyg finns, visas istället den tomma mallen vid utskrift. Anger man förstadagsintyg på en medarbetare kan chef sedan få meddelande om att detta krävs på hen, och vid första sjukdagen (under den tid ett aktivt intyg finns, tex ett år). Kommer sedan medarbetare in med intyg anges detta via ny intygsanteckning med listvalet Läkarintyg.

#### <span id="page-27-1"></span>**Guiden Avsluta rehabärende**

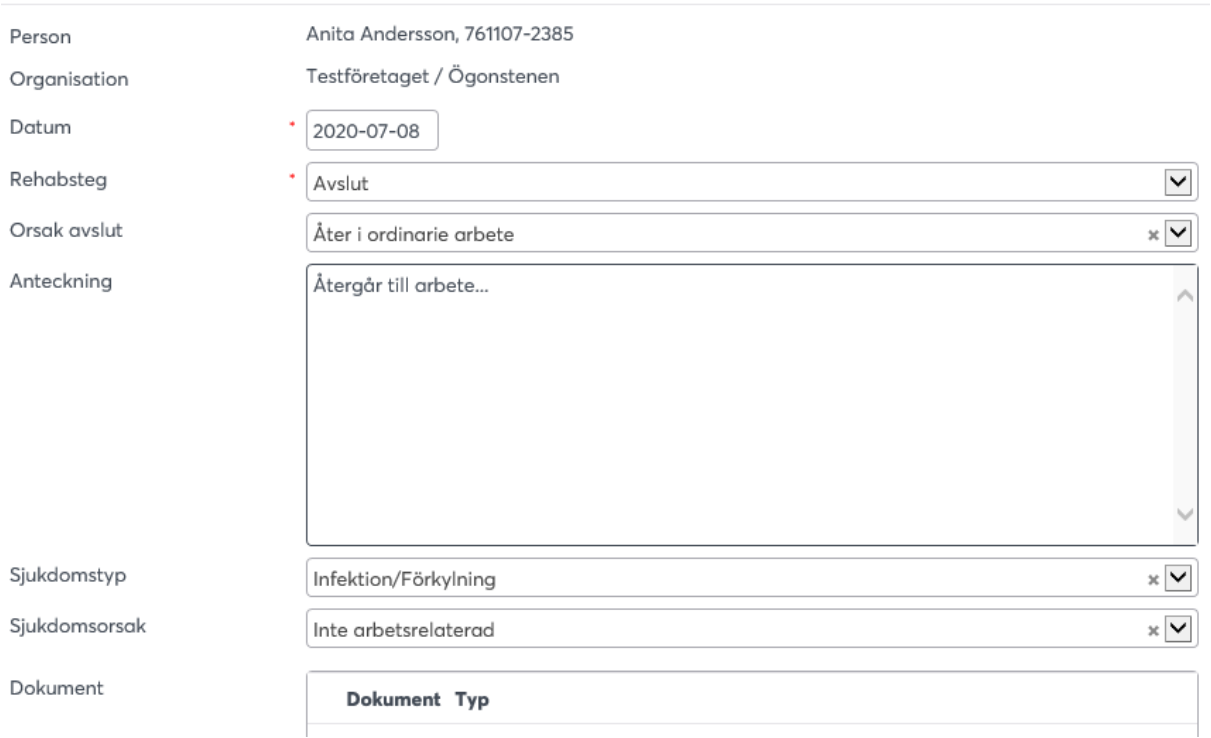

#### Avsluta rehabärende

Denna guide är viktig att fylla i för att markera att ett rehabärende är avslutat. Det är också viktigt att då välja en avslutsorsak bland listan för att uppföljning och statistik ska kunna redovisas – hur stor andel av rehabärenden återgår i ordinarie eller omplacerat arbete, etc. När du avslutar, kan

avslutas.

När du avslutat rehabärendet, så flyttas det till översikten Avslutade ärenden. OBS Det går alltid att öppna ett avslutat ärende vid behov.

## <span id="page-28-0"></span>**Avslutade rehabärenden**

Rehabärenden som har avslutats samlas upp under fliken Avslutade ärenden:

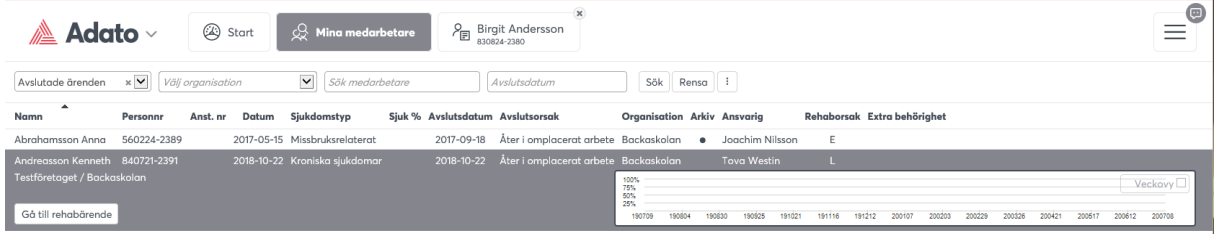

Om du dubbelklickar på ett avslutat rehabärende i listan, visas det avslutade rehabärendet. Nu visas inga guider längre men däremot kan man läsa vad man gjorde i detta ärende samt skriva ut informationen.

### <span id="page-28-1"></span>**Öppna ett avslutat rehabärende**

Om du av någon anledning behöver öppna ett avslutat rehabärenden, kan du klicka på funktionen "Öppna ärendet", då ändrar du status så att ärendet är aktivt igen. Detta visas med att en anteckning lagts till om detta och du kan nu fortsätta dokumentera.

#### <span id="page-28-2"></span>**Hantera ett avslutat ärende som visas på rehabbevakningen igen**

Om ett avslutat ärende dyker upp på rehabbevakningen igen, pga korttidsfrånvaro, så har chefen två val, dels att skapa nytt ärende om det är en ny sjukdomsbakgrund. Men det finns också möjlighet att återöppna ärendet (samt även först visa för att göra bedömningen):

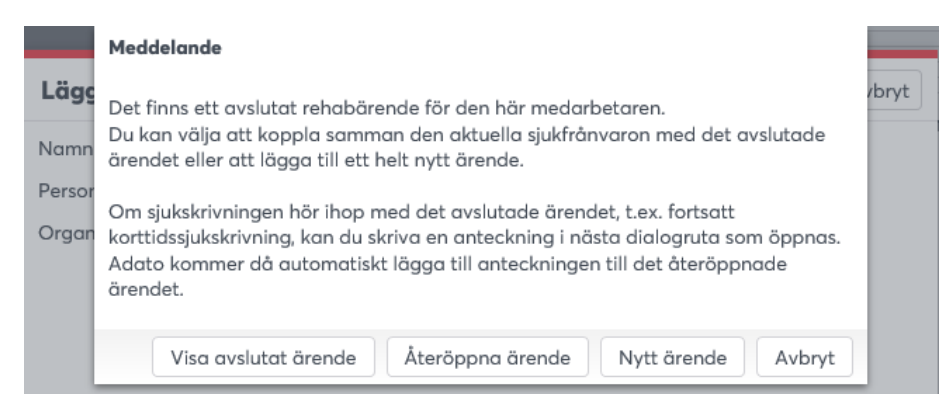

"Visa avslutat ärende" - ny dialogruta öppnas där man ser det avslutade ärendet, för att hjälpa användaren att avgöra om bevakningen skall kopplas eller inte. Info visas, du kan fortfarande välja att återöppna eller skapa nytt ärende.

"Nytt ärende" skapar ett helt nytt ärende, precis som i tidigare version.

"Återöppna ärende" visas denna dialogruta:

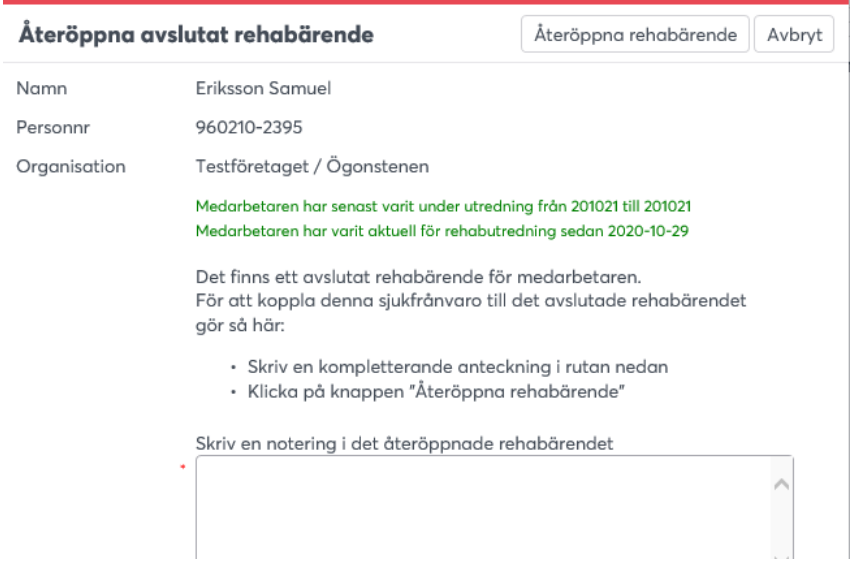

När ärendet har öppnats måste man återigen avsluta det. Det går alltså inte längre att "bara" avföra en rehabbevakning.

#### <span id="page-30-0"></span>**Arkivering**

Det går att ställa in en arkiveringsfunktion som automatiskt gör att ärenden (och även personanteckningar) inte visas för vissa behörighetsgrupper efter en viss (valfri) tid. Då är det bara administratören som fortfarande ser dessa arkiverade ärende, de är alltså inte borttagna.

## <span id="page-30-1"></span>**Åtgärdsöversikten**

Åtgärdsöversikten visar åtgärder som registrerats i rehabärenden:

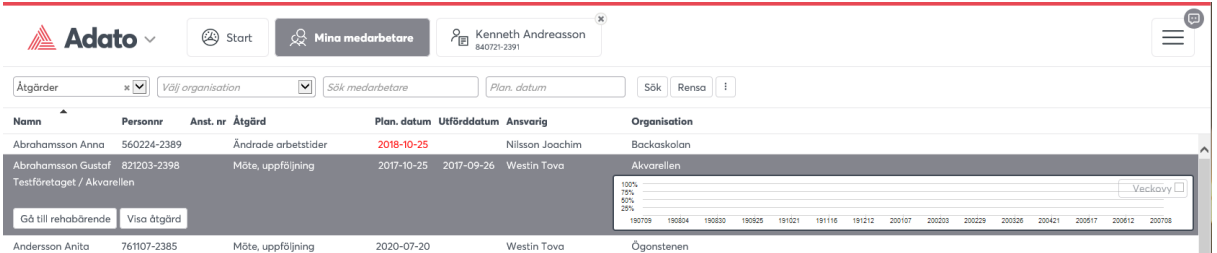

Åtgärder visas med enkelt urval som standard men går att se med fler sökurval, klicka på symbolen längst ut på raden för att öppna fler urval samt skriva ut. Visa t ex Planerade för att se handlingsplan över de åtgärder som ännu inte är utförda.

Dubbelklicka (eller klicka på knappen "Visa åtgärd") på en åtgärdsrad i listan för att redigera eller visa åtgärden i detalj. Det går här att klar-markera en åtgärd. De åtgärder som visas med rödmarkerade datum är passerade i tid.

### <span id="page-30-2"></span>**Statistik**

Det är avgörande för uppföljning och statistik att statistikbegreppen är tydliga och lättbegripliga (rubriker i Admin). Undvik rubriker som "Övrigt" etc. Om användaren är osäker vid registrering, så kommer han/hon inte att välja något begrepp. Därför rekommenderas att du som Systemadministratör ser över statistikbegreppen. För att öka kvaliteten vid dokumentation av rehabärenden kan man definiera obligatoriska fält vid registrering med guider.

Statistikbegrepp består dels av gemensamma begrepp som skapas automatiskt vid överföring av data från PA-systemet, och begrepp som skapas och beräknas av Adato.

#### <span id="page-31-0"></span>**Överföring av sjukfrånvaro från PA-system**

Överföring av sjukfrånvaro (tillsammans med personal, anställningar och organisation) sker från PA-system till Adato regelmässigt. Det finns två rutiner för överföring (som kan kombineras):

- Transaktionsöverföring varje dag (enbart Personec-P)
- Totalöverföring från visst datum

#### **Transaktionsöverföring**

Sjukperioder förs över löpande med visst intervall (dag, vecka, period). Överföring sker av förändringar sedan senaste överföringstillfälle.

#### **Totalöverföring**

All sjukfrånvaro, liksom anställningar, organisation förs över fr.o.m. ett visst datum.

#### **Urval för överföring**

Inställningar för vilken frånvaro som förs över ställs in i PA-systemet. Urval filtreras via export/import programmet till Adato. Urval sker på vilka frånvaroorsaker/löneartskoder som sjukfrånvaro ska beräknas i Adato. Sjukfrånvaron redovisas i Adato, dels som sjukfrånvaroposter och den sjukfrånvaro som uppfyller kriterier för bevakning – läggs till i Adato rehabbevakning.

#### **Beräkning sjukfrånvaro**

Sjukfrånvaro beräknas utifrån ett visst datumintervall. När man gör urval på organisation så tar den med all sjukfrånvaro för alla de personer man kan se. Det innebär att en person som haft sjukfrånvaro på en tidigare anställning kan få den frånvaron medräknad i det angivna urvalet.

#### **Sjukfrånvaro %**

Beräknas enligt SKR:s definition för nyckeltal, d.v.s. total sjukfrånvarotid/sammanlagd ordinarie arbetstid. Den information som utgör grund för beräkningen är:

- Veckoarbetstid
- Tjänstgöringsgrad
- Sjukdomstid

#### **Sammanlagd ordinarie arbetstid**

- Den veckoarbetstid som finns överförd på personen, multiplicerad med tjänstgöringsgraden
- I Adato finns inget schema för arbetstid, eller information om faktiskt arbetad tid, vilket innebär att ev. övrig ledig tid inte undantas
- Inte heller frånvaro som nedsätter ordinarie arbetstid tas med i beräkningarna, t.ex. föräldraledighet eller tjänstledighet

På grund av det ovan angivna så blir sammanlagd ordinarie arbetstid inte korrekt i förhållande till lönesystemet. Adato beräknar den anställning som är överförd från lönesystemet, men kontrollerar inte om anställningarna är korrekta. Därför bör man inte använda sjukfrånvaroprocenten som Adato räknar fram som officiell statistik, utan mer ett stöd för att se trender i sjukfrånvaron.

#### **Sjukfrånvarotid**

Sjukfrånvarotidtid räknas ut som t.o.m. datum - fr.o.m. datum med följande regler:

- Lördag + söndag undantas
- Ingen hänsyn tas till eventuell ledig tid enligt schema
- enbart hel dag medtas även om medarbetaren är sjuk del av dag, beroende på att överföring från lönesystem endast rapporteras som hela dagar

#### **Exempel**

Sjukfrånvaro % ska beräknas för en person: Datumintervall för beräkning 2014-01-01 – 2014-06-30 Sjukfrånvaro, sammanlagd fr.o.m. 2014-03-01 t.o.m. 2014-05-31 Arbetad tid  $= 181$  dagar Räknas ut som 181/7 \* 40 Sjukfrånvarotid = 92 dagar totalt i sjukperioden, räknas som 65 veckodagar = 520 timmar Arbetad tid = 181 dagar ger  $181/7 * 40 = 1034,286$  timmar **Sjukfrånvaro % blir då uträknad som 520/1034,286 = 50,3 %**

#### <span id="page-33-0"></span>**Statistikpresentation i Adato**

För att behålla enkelheten i Adato – med få menyknappar och att bara presentera den information som behövs i den aktuella funktionen, och samtidigt behålla den fokusering på chefens uppgift att skapa och dokumentera rehabärenden, visas Statistik via menyknappen:

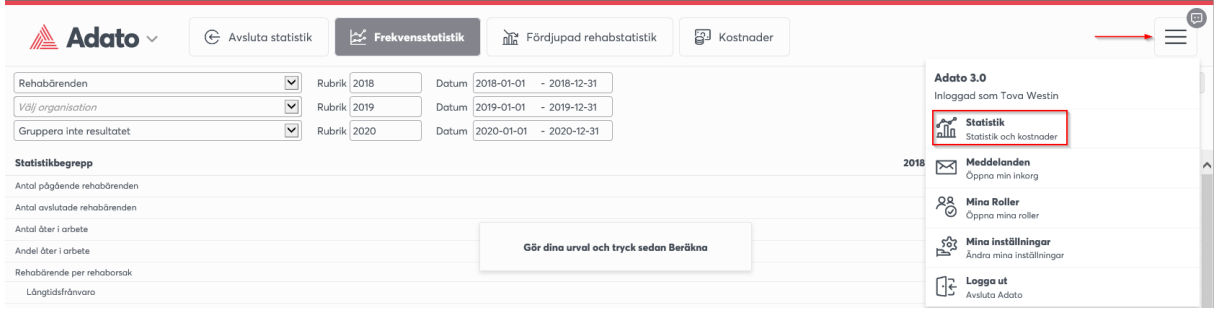

Vid val av statistik, ersätts flikarna till statistikknapparna "Frekvensstatistik", "Rehabstatistik" och "Kostnader".

#### <span id="page-33-1"></span>**Frekvensstatistik**

Frekvensstatistik på rehabärenden:

- Antal pågående
- Antal avslutade ärenden
- Antal åter i arbete
- Andel åter i arbete
- Antal rehabärende per rehaborsak (baseras på listval)
- Antal rehabärende per sjukdomstyp (baseras på listval)
- Antal rehabärende per sjukdomsorsak (baseras på listval)
- Antal rehabärenden per guidetyp (anteckningar, rehabutredning etc.)
- Genomsnittlig rehabtid inom perioden
- Rehabförändring (antal ingående, nya, avslutade, utgående) under mätperioden

- Antal avslutade ärenden med avslutsorsaker (grupperade, baseras på listval)
- Antal rehabbevakningar per status (aktuella, avfärdade, behandlade, ej behandlade)

Ej behandlade är sådana bevakningar som ramlat ur bevakningsöversikten, dvs där sjukfrånvaro hamnar utanför tidsintervallet för beräkningen och där chefen inte hunnit hantera bevakningen detta kan vara t ex vid ändring av löneartskod (sjukdom ändras i lönesystemet till tjänstledig), eller där korttidsfrånvaron inte längre gäller inom intervallet (6 tillfällen per 12 månader, men efter en tid kanske det tidsmässigt bara är 5 tillfällen).

Frekvensstatistik på sjukfrånvaro:

- Antal sjukdagar (inom perioden)
- Antal sjukfall
- Antal karensdagar
- Antal sjuklönedagar 2-14
- Antal Sjuktal (= antal sjukdagar/antal arbetstimmar \* normalarbetstiden)
- Antal sjukfallstal Sjuktal (= antal sjuktillfällen/antal arbetstimmar \* normalarbetstiden)
- Sjukfrånvaroprocent (= antalet sjuktimmar/antal arbetstimmar)
- Antal sjukdagar per intervall  $(1, 2-14, 15-90, 91-180, 181-365, > 365)$
- Antal sjukskrivna per månad resp. veckodag

Normalarbetstiden är förinställd med 1600 timmar / år (rekommendation från Svenskt Näringsliv) Sjuktalet visar t ex hur många sjuktimmar man har per årsarbetare. Exempelvis om man får 0,9 som sjuktal innebär att man har 9 sjuktimmar / 10 årsanställda. Med 100 anställda har man 90 sjuktimmar.

Sjukfrånvaroprocent beräknas enligt SKRs definition.

#### **Urval**

Välj om frekvensstatistiken ska redovisa statistik på rehabärenden eller sjukfrånvaro. För administratörer kan hela eller delar av organisationen väljas. Tre valfria mätperioder kan väljas.

När man klickar på datum, visas en datumväljare med två datum från och till i perioden, för resp. mätperiod som man väljer.

Obs! Om du vill radera ett datum som valts, t.ex. 2013-01-01 så måste du klicka på dagen (1) för att radera datumet. Du kan också skriva in datum direkt i datumrutan enligt format ÅÅÅÅ-MM-DD.

#### **Gruppering per kön eller ålder**

Det går att gruppera varje frekvensvärde per kön eller ålder. Klicka sedan på knappen "Beräkna" när urval är gjort. När beräkningen görs visas en statusruta nedtill och sedan visas resultatet. Varje begrepp visas med statuspilar som visar förändring mellan mätperioder (oförändrad, uppåt, nedåt). Den är grön eller röd beroende på om förändringen gått i positiv eller negativ riktning.

#### **Begreppsförklaringar**

I förekommande fall ska förklaringstexter skrivas ut och komplettera presentationen. För varje frekvensvärde visas en förklarande text om man för musmarkören över texten: Handlingenla

```
Genomsnittlig tid på de rehabärenden som pågått inom perioden
(endast rehabdagar inom perioden räknas)
```
Genomsnittlig rehabtid inom perioden

#### **Export**

Utskrift kan ske till Excel med statistikvärden, mätperioder, ev. urval och begreppsförklaringar (definition).

#### <span id="page-35-0"></span>**Fördjupad rehab- och åtgärdsstatistik**

Fördjupad statistik ger dig fler möjligheter att redovisa statistik, t ex:

- Redovisning av statistik för flera statistikbegrepp samtidigt, graf visas efter varandra
- Kolumnuppdelning med redovisning direkt på resp. graf (enbart på värdelista i statistikguiden)
- Möjlighet att spara och använda urval
- Utskriftsfunktion
- Redovisning av statistik för varje organisationsenhet

Dessutom går det att definiera egna urval på alla statistikbegrepp. Det finns två alternativ i behörighet som styr tillgången till den fördjupade statistiken:

- Adato Fördjupad statistik (tillgång till funktionen)
- Adato Fördjupad statistik Inställningar (skapa urval för behörighetsgrupper)

#### **Statistikbegrepp, välj ett eller flera - och redovisa**

Välj först om du vill se statistik för rehabärenden, åtgärder eller personanteckningar. Beroende på valt statistikbegrepp, öppnas en rullist som innehåller ett antal statistikgrupper som det går att redovisa fördjupad statistik på.

En eller flera statistikgrupper kan väljas för redovisning. Om fler än en statistikgrupp väljs redovisas dessa graf för graf, med rullist på fönstret. Man kan göra datumurval och välja organisationsenhet. Det går också att kryssa i rutan Dela per organisation för att dela upp statistiken per organisationsdelar. Klicka sedan på "Visa" för att visa statistiken urvalet. Detta kan kombineras med eget urval och kolumnuppdelning.

#### **Dela staplar (kolumnuppdelning)**

För valt/valda statistikbegrepp kan valfri kolumnuppdelning ske för resterande statistikbegrepp, såsom åldersfördelning, organisatorisk uppdelning, könsfördelning osv. Detta redovisas med kolumnuppdelade grafer, där detaljinformation kan redovisas för varje kolumnvärde:

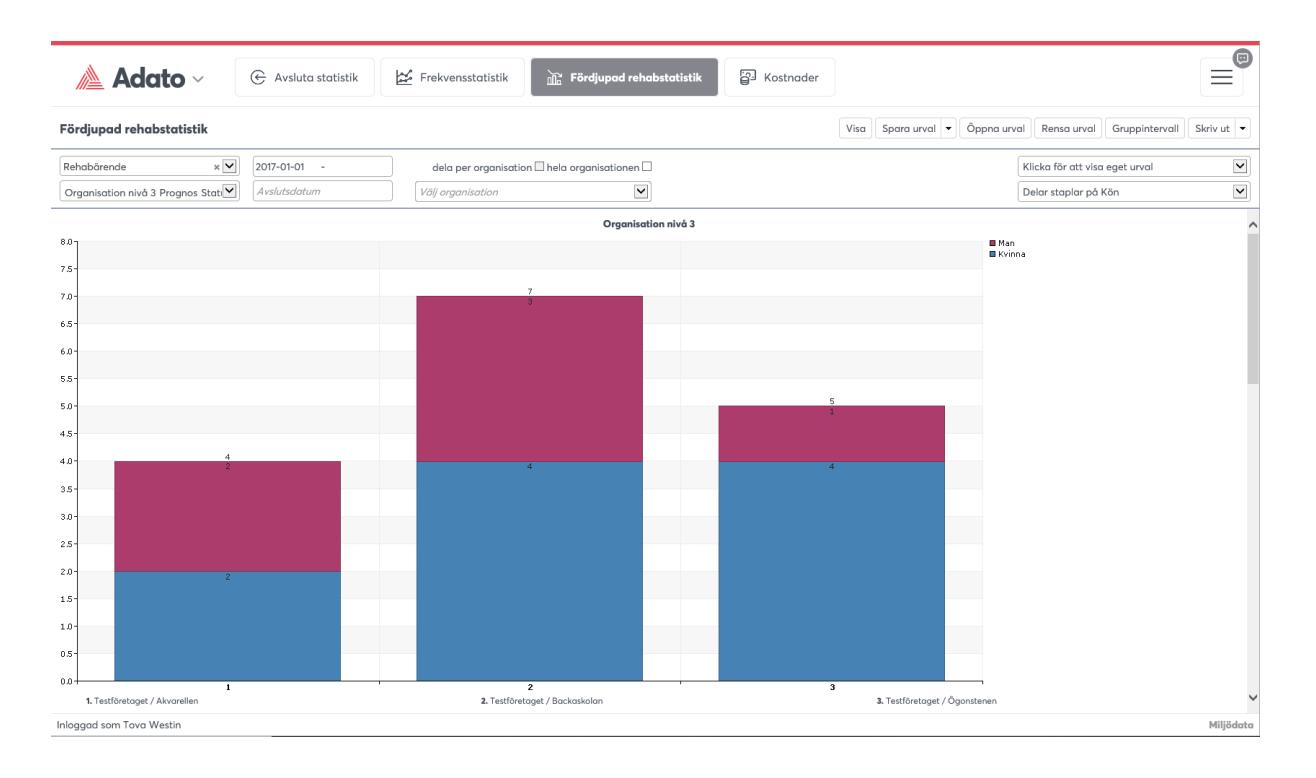

Anger du organisation, så finns både organisation nivå1, organisation nivå2 och organisation nivå3. Om man har organisations behörighet fr.o.m. 5:e grenen i organisationsträdet, så visas 5:e grenen som organisationsnivå 1.

#### **Eget urval**

Här kan du välja att gå djupare på en statistikgrupp, t ex kan du välja händelser på raden 'Lägg till'. På raden bredvid väljer du 'lika med' och sedan väljer du en eller flera händelser på raden under för att titta på just dessa för de händelser du valt att se statistik för. Du kan också välja t ex Avslutsorsak på raden Lägg till och innehåller på raden bredvid. På raden under kan du skriva ordet åter i arbete för att se alla rehabärenden där avslutsorsaken är just Åter i arbete. Klicka på lägg till urval för att se resultatet. Klickar du på "Ta bort alla egna urval" rensas detta.

Miljödata AB Ronnebygatan 46 0455 – 33 35 30 Datum: 2020-05-19 BG: 5504-4325 Org. nr: 556324-4036 371 87 Karlskrona miljodata.se Författare: Tova Westin PG: 17141-3

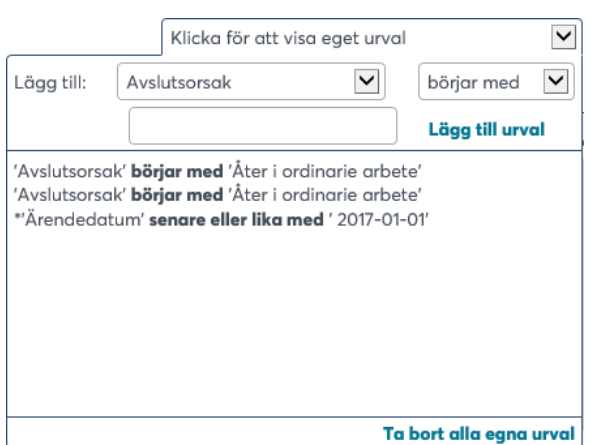

#### **Spara och återanvänd urval**

Med knappen Spara urval kan du spara ett eller flera urval du gjort. Ange namn/rubrik och beskrivning för urvalet på din statistik. Ange även om den endast ska vara tillgänglig för dig eller för samtliga användare. Du kan också ange om den endast ska visas för en viss behörighetsgrupp. Klicka sedan på knappen Spara.

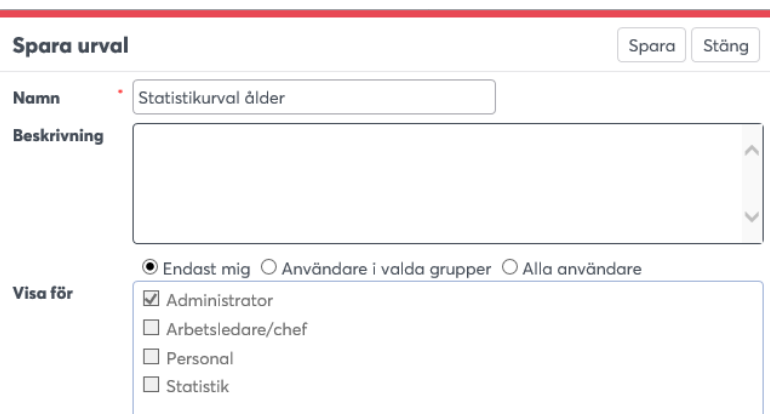

När du eller användarna klickar på knappen Öppna urval så visas dessa alternativ som skapats. Det blir ett mycket effektivt sätt att dels hjälpa och underlätta för chefer att enkelt välja statistikurval, men också att faktiskt titta på samma typ av urval frekvent, vilket ger underlag för att se trender och tendenser och var man ev behöver sätta in resurser för att förbättra, förändra osv.

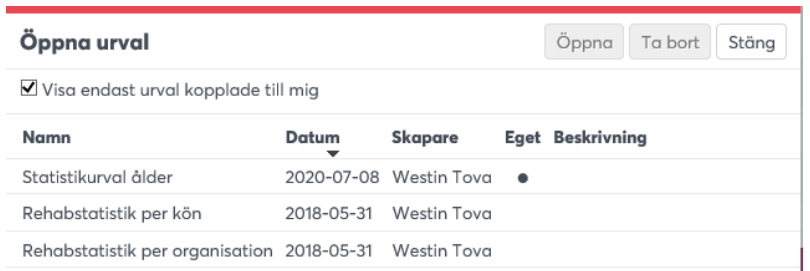

Dubbelklicka på det sparade urval som du vill presentera statistik för - statistiken redovisas nu automatiskt, man kanske endast vill ändra datumintervall för att få nyare period.

#### **Detta är ett bra sätt att spara återkommande presentationer som ska redovisas. Det enda som därefter behöver göras ära att ändra på datum/organisation.**

#### **Gruppintervall**

Här kan du ändra intervall för vissa statistikbegrepp, t ex Ålder. Klicka på knappen Gruppintervall och välj statistikbegrepp. Här kan du t ex ange för statistik begreppet Ålder vilka åldersgrupper som ska vara aktiva i ditt statistikurval samt hur åldersgruppering ska se ut om du vill skapa en helt egen sådan. Klicka på knappen Spara när du är klar.

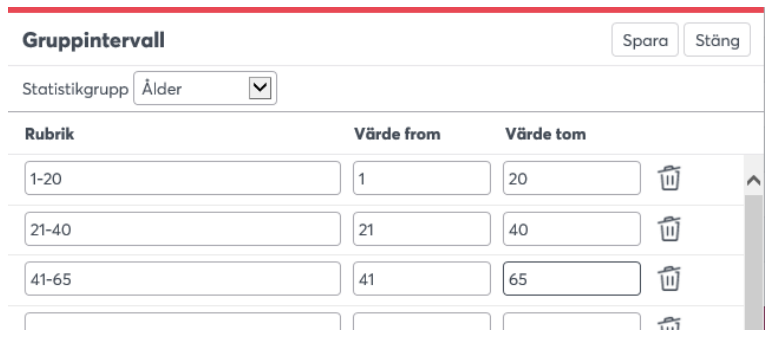

#### <span id="page-39-0"></span>**Kostnader**

Beräkningar sker av sjuklönekostnader som arbetsgivaren betalar med underlag från lön per anställd (eller beräknad schablonlön om överföring saknas), samt övriga kostnader såsom arbetsgivaravgifter. Personalkringkostnad är en schablonsumma som beräknar en viss procent av personens lön. Grundinställningarna för kostnadsberäkningen ställs in av administratören på Webadmin-System-Sjukregler. Här beräknas t ex enligt regelverket med karensdag osv. Adato tar även hänsyn till semesterlön, pkk (personalkringkostnader), aktuellt basbelopp samt

arbetsgivaravgifter. Personalkringkostnader avser administrativa kringkostnader i samband med ett rehabärende. Det läggs på en schablonsumma på varje rehabärende där man ofta beräknar ca 10% av personens lön i upp till 90 dagar.

Ang basbelopp så brukar det justeras varje år. För 2020 är det t ex 47 300 kr med ett tak på 8, 8 prisbasbelopp är 378 400 kr dvs 31 533 kr/mån.

#### **Urval**

Du kan göra ett organisationsurval och datumurval, t ex kostnader för det senaste året. Välj knappen Beräkna för att visa resultatet:

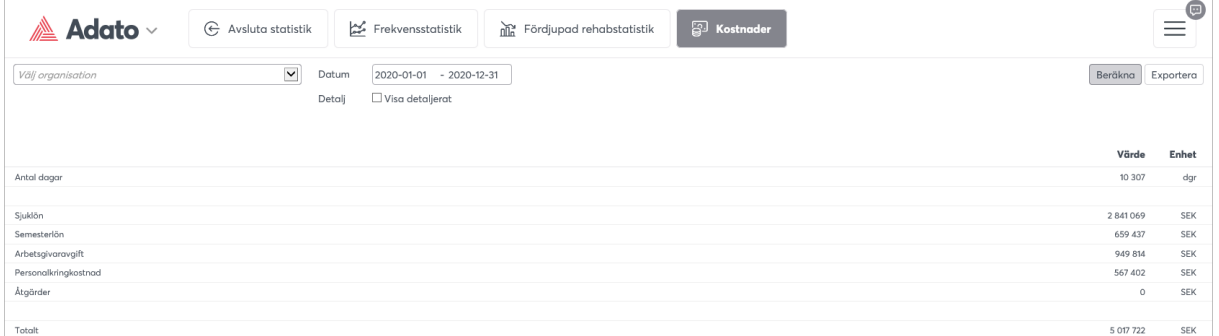

#### **Detaljerade kostnader**

Klickar du i kryssrutan Visa detaljerat redovisas kostnader för varje rehabärende, med en summering av kostnaderna längst ned. Kostnadsredovisningen exporteras till Excel. Rehabkostnad går också att se för varje rehabärende när man väljer Visa grunduppgifter, då är kostnadsposten klickbar.

## <span id="page-40-0"></span>**Hantera andra roller i Adato**

I menyn kan man visa en annan roll till en användare, roller ställs in på varje användare i Webadmin-Ansvarig.

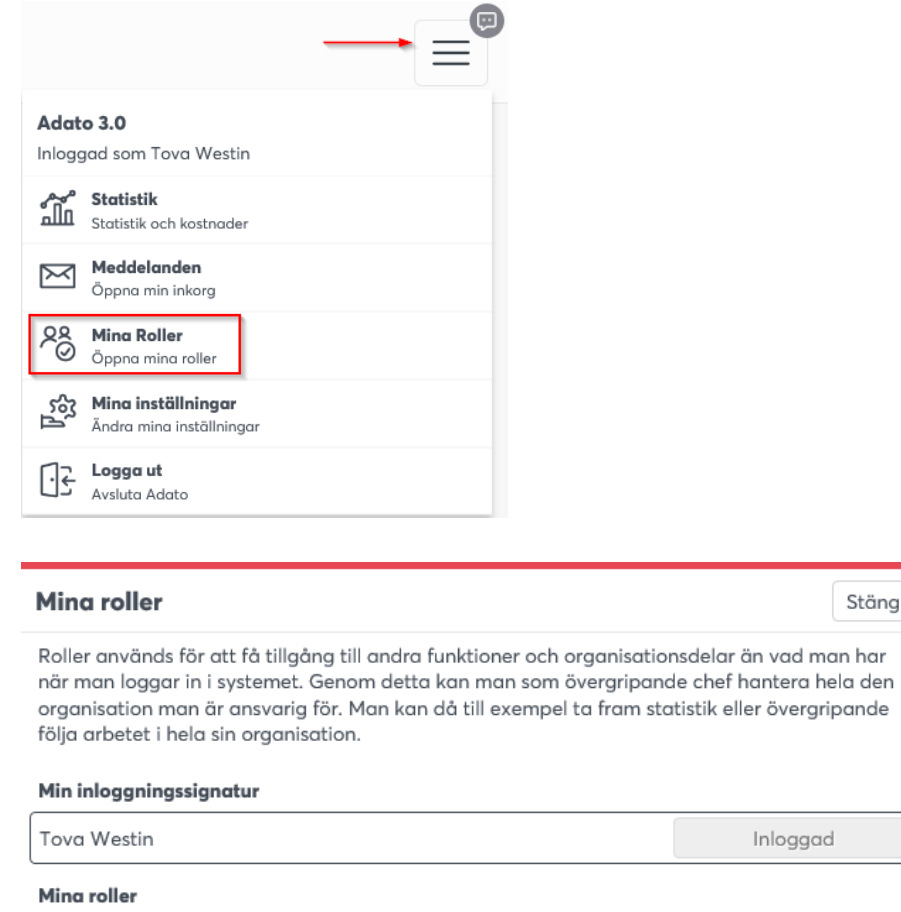

En chef kan då välja att Anta en roll för att byta till den rollen och då t ex se annat i Adato, t ex större organisatorisk nivå för statistiken om man är förvaltningschef. Det går närsomhelst att byta tillbaka. När man valt en annan roll, så visas följande info längst ner:

Inloggad som Tova Westin i rollen Statistik

Nästa gång man loggar in är man åter i sin ordinarie roll.

Statistik

den

Anta roll